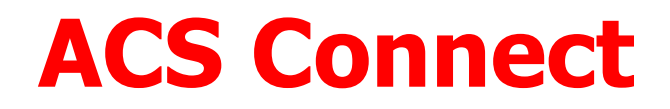

# Εφαρμογή διαχείρισης αποστολών

μέσω web

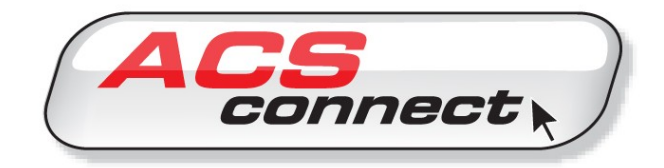

Έκδοση Μάρτιος 2021

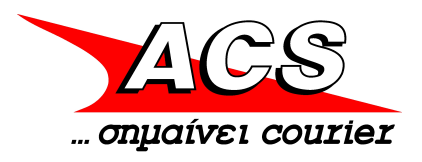

# Οδηγίες Εγκατάστασης & Εγχειρίδιο χρήστη

## *<u>MEPIEXOMENA</u>*

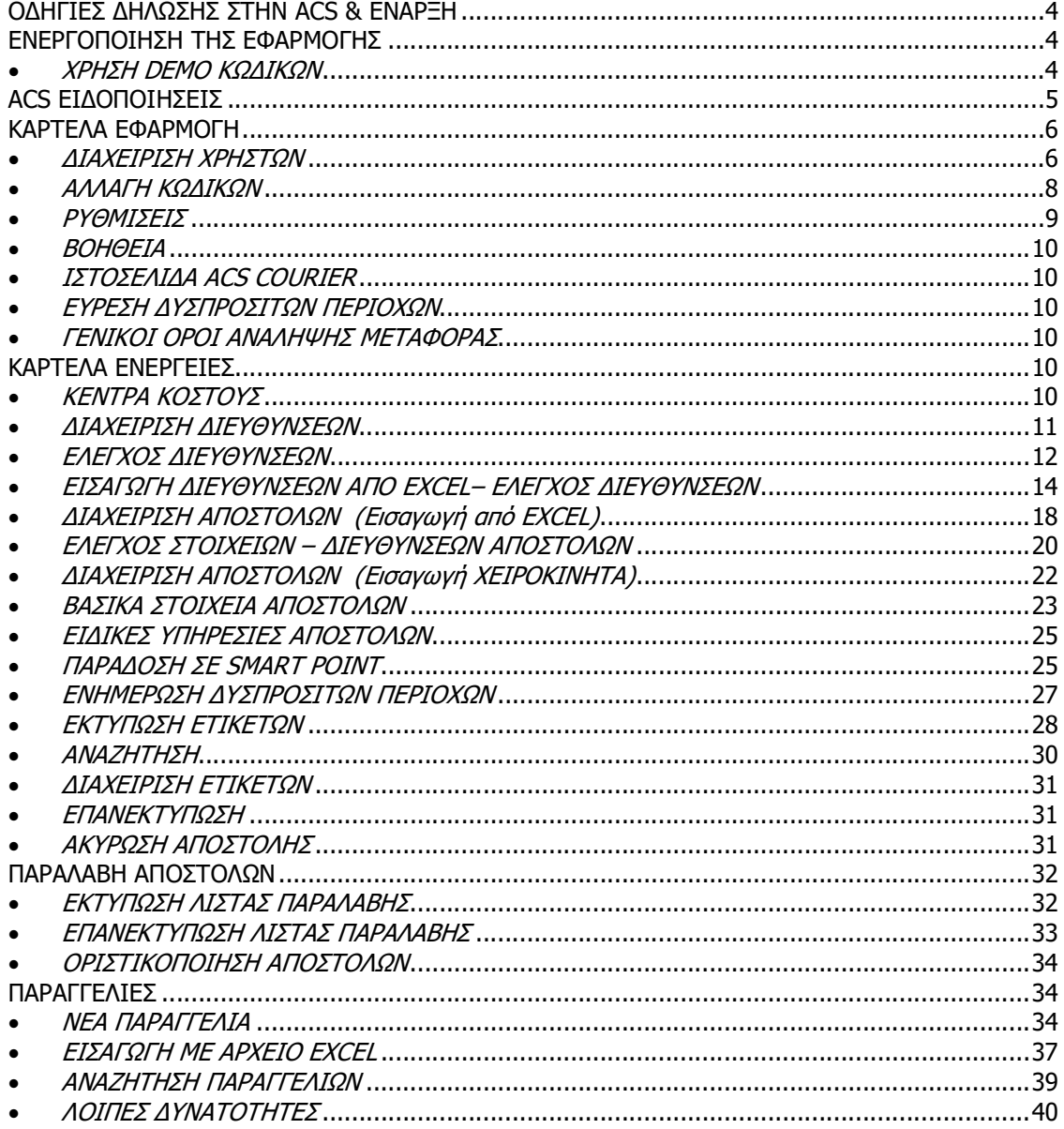

## ΕΙΣΑΓΩΓΗ

Αγαπητοί μας Πελάτες,

Η ACS με την εφαρμογή αυτή, σας παρέχει τη δυνατότητα να διαχειρίζεστε την αλληλογραφία σας, αξιοποιώντας με τον καλύτερο τρόπο τις νέες τεχνολογίες που εφαρμόζονται συστηματικά και τις υποδομές που έχουν υλοποιηθεί για την εξυπηρέτηση σας σε όλο το δίκτυό της πανελλαδικά. H εφαρμογή θα σας βοηθήσει σημαντικά στην καθημερινή ροή των εργασιών σας, αφού χρησιμοποιώντας τη, μπορείτε να:

α) διαχειρίζεστε τα στοιχεία των παραληπτών στους οποίους αποστέλλετε αλληλογραφία μέσω της ACS

β) επικοινωνείτε με την ACS ηλεκτρονικά και να αντλείτε απευθείας από το σύστημά της μοναδικό αριθμό αποστολής, για κάθε αποστολή σας.

γ) εκτυπώνετε τα στοιχεία αυτά σε αυτοκόλλητες ετικέτες, οι οποίες αποτελούν το συνοδευτικό μεταφοράς τους (επικολλάται στον προς αποστολή φάκελο)

δ) αποστέλλετε ηλεκτρονικά στην ACS εντολή για την παραλαβή των αποστολών σας

ε) εκτυπώνετε κατάσταση με τα στοιχεία των αποστολών, την οποία υπογράφει ο courier, κάθε φορά που τις παραλαμβάνει

στ) ελέγχετε ηλεκτρονικά μέσω του διαδικτύου την πορεία κάθε αποστολής και ενημερώνεστε για τα στοιχεία παράδοσής της

ζ) ελέγχετε τις αποστολές που πραγματοποιείτε, όποτε το επιθυμείτε και κατεβάζετε από το διαδίκτυο (download) ηλεκτρονική λίστα με πλήρη στοιχεία για κάθε μία από αυτές

Με την παρούσα έκδοση της εφαρμογής, δεν μπορείτε να στείλετε αποστολές που προορίζονται προς το εξωτερικό, εκτός Κύπρου, Αλβανίας και Βουλγαρίας, καθώς και αποστολές με αυθημερόν παράδοση.

# ΟΔΗΓΙΕΣ ΔΗΛΩΣΗΣ ΣΤΗΝ ACS & ΕΝΑΡΞΗ

Την πρώτη φορά εισόδου στην σελίδα θα χρειαστεί η εγγραφή σας για να σας αναγνωρίζει η ACS ως χρήστη. Στην παρακάτω οθόνη:

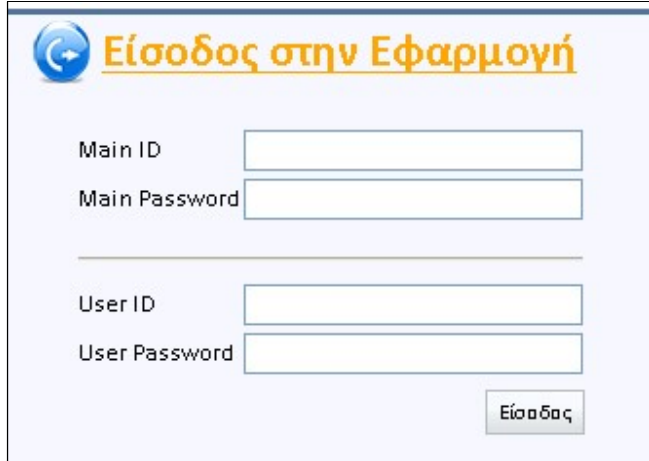

Συμπληρώστε στα πεδία τους κωδικούς όπως αυτοί σας έχουν δοθεί από τα κεντρικά της ACS και πατήστε Είσοδος. Μετά από λίγα δευτερόλεπτα μόλις ολοκληρωθεί η εγγραφή σας, θα εμφανιστεί η οθόνη καλωσορίσματος:

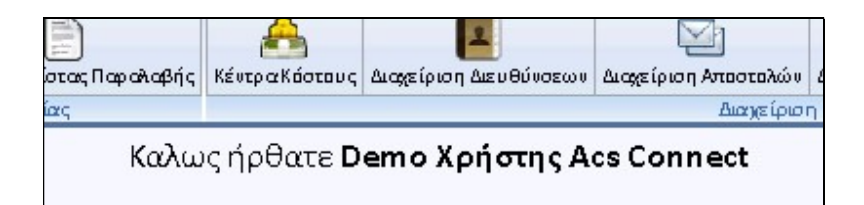

## ΕΝΕΡΓΟΠΟΙΗΣΗ ΤΗΣ ΕΦΑΡΜΟΓΗΣ

## ΧΡΗΣΗ DEMO ΚΩΔΙΚΩΝ

Εάν επιθυμείτε να δοκιμάστε την εφαρμογή και να εξερευνήσετε τις λειτουργίες της, στην οθόνη καταχώρησης των κωδικών καταχωρείτε σε όλα τα πεδία τον κωδικό demo:

> Main ID: demo Main Password: demo User ID: demo User Password: demo

Αφού καταχωρήσετε τους παραπάνω κωδικούς, μπορείτε πλέον να χρησιμοποιήσετε την εφαρμογή. Σε κάθε νέα σας εισαγωγή στην εφαρμογή, θα σας ζητείται πλέον μόνο ο Κωδικός χρήστη και το Συνθηματικό.

ΠΡΟΣΟΧΗ! ΟΙ ΑΠΟΣΤΟΛΕΣ ΠΟΥ ΜΠΟΡΕΙΤΕ ΝΑ ΔΗΜΙΟΥΡΓΗΣΕΤΕ ΜΕ ΤΟΥΣ DEMO ΚΩΔΙΚΟΥΣ, ΕΙΝΑΙ ΣΥΝΟΛΙΚΑ 50 ΚΑΙ ΕΙΝΑΙ ΕΙΚΟΝΙΚΕΣ. Για να δημιουργήσετε πραγματικές αποστολές μέσω της εφαρμογής, ακολουθείστε τις παρακάτω οδηγίες ενεργοποίησης.

## ACS ΕΙΔΟΠΟΙΗΣΕΙΣ

Κατά την είσοδο στην εφαρμογή θα εμφανίζονται σε αναδυόμενο παράθυρο (αν υπάρχουν) διάφορες ειδοποιήσεις από την ACS.

Οι ειδοποιήσεις έχουν σκοπό την άμεση και έγκαιρη ενημέρωση σας σχετικά με θέματα λειτουργίας, υπηρεσιών κλπ. Οι ειδοποιήσεις αυτές πρέπει να διαβάζονται.

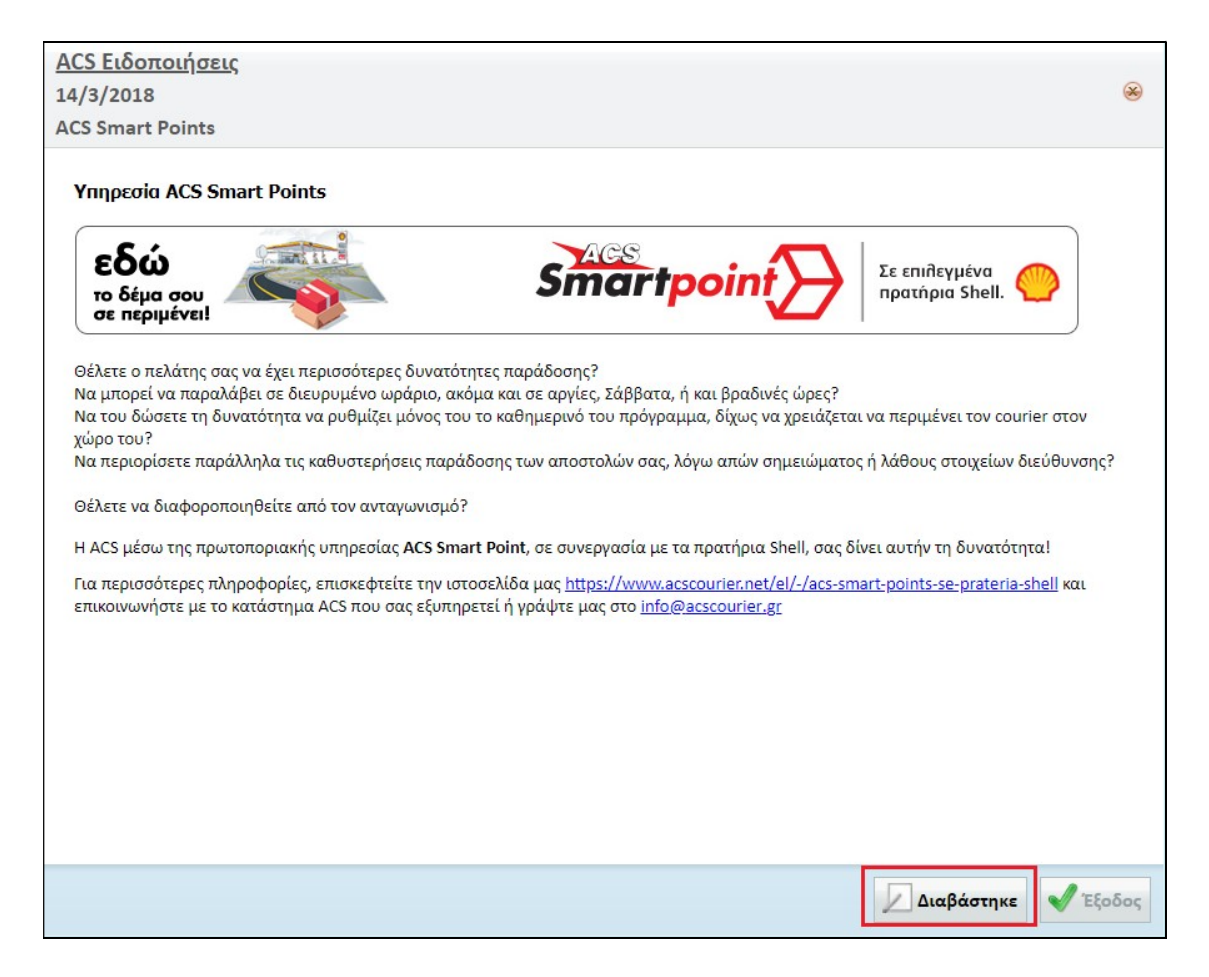

Όποια ειδοποίηση έχετε διαβάσει επιλέγετε ΔΙΑΒΑΣΤΗΚΕ έτσι ώστε να μην εμφανιστεί πάλι την επόμενη φορά που θα ανοίξετε την εφαρμογή. Αν υπάρχουν πολλοί χρήστες της εφαρμογής, τότε η ίδια οθόνη ειδοποιήσεων θα εμφανιστεί σε όλους προκειμένου όλοι να έχουν λάβει την ίδια ενημέρωση.

Μπορείτε μέσω της ΕΦΑΡΜΟΓΗ – ACS ΕΙΔΟΠΟΙΗΣΕΙΣ να ανατρέξετε σε όλες τις ειδοποιήσεις του επιθυμητού χρονικού διαστήματος και να τις ξαναδιαβάσετε.

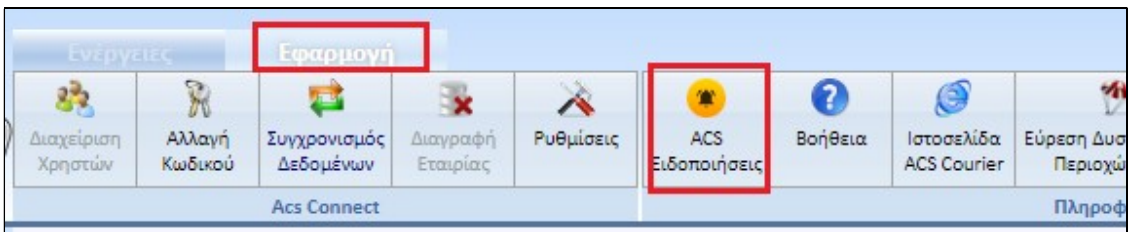

# ΚΑΡΤΕΛΑ ΕΦΑΡΜΟΓΗ

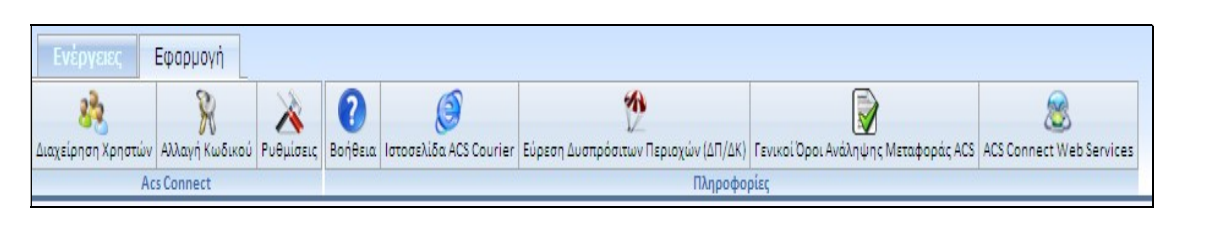

## ΔΙΑΧΕΙΡΙΣΗ ΧΡΗΣΤΩΝ

Στην αρχική εγκατάσταση η ACS έχει ορίσει ένα χρήστη ο οποίος έχει αυξημένη δικαιοδοσία διαχείρισης της εφαρμογής (administrator) και ο οποίος έχει την δυνατότητα να δημιουργεί ή να διαγράφει χρήστες, να δίνει τα επιθυμητά δικαιώματα ανα χρήστη κλπ.

Επιλέγοντας την καρτέλα Εφαρμογή - Διαχείριση χρηστών εμφανίζεται η οθόνη:

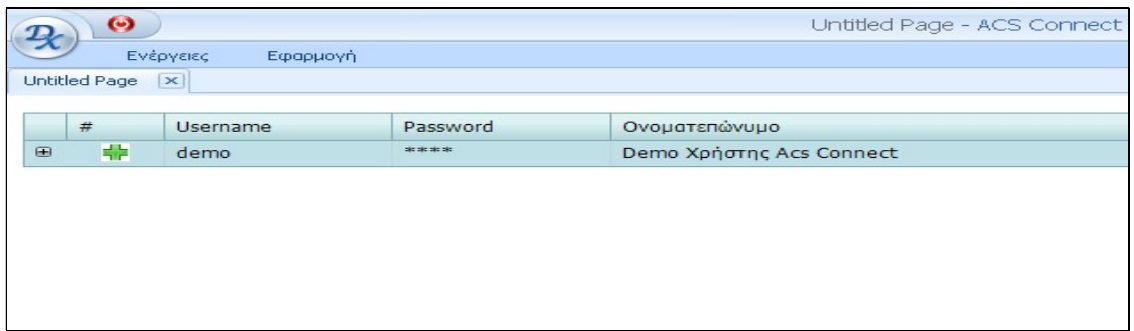

Για δημιουργία νέου χρήστη επιλέγετε τον πράσινο σταυρό και η επόμενη οθόνη είναι:

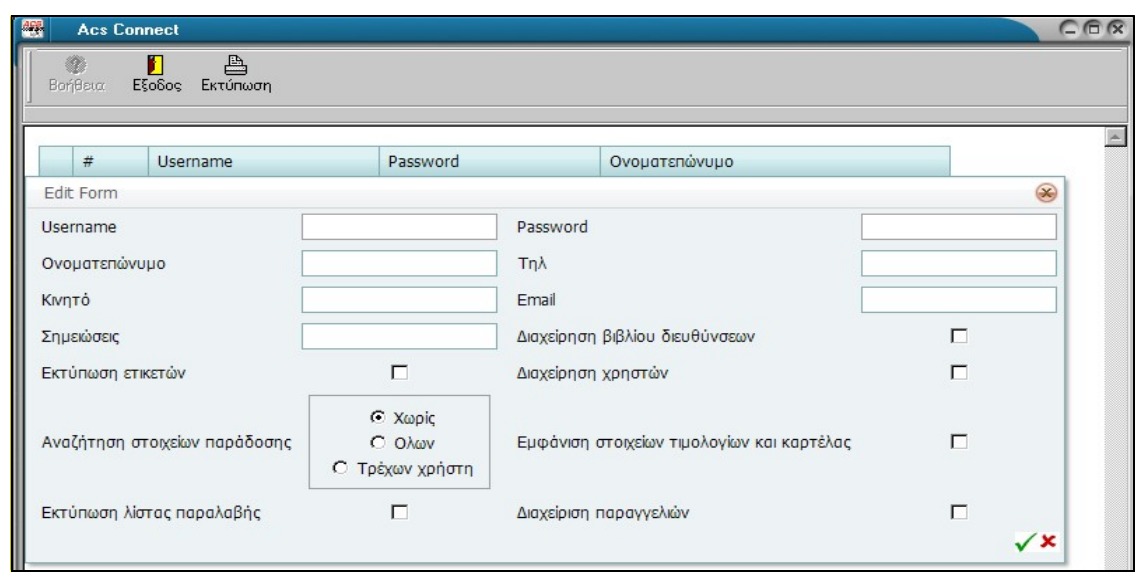

Στο πεδίο username συμπληρώνεται ο κωδικός που θα πληκτρολογεί ό χρήστης και στο password το συνθηματικό, για την είσοδό του στην εφαρμογή. Τα στοιχεία αυτά θα πρέπει να τα γνωρίζει μόνον ο χρήστης και ο διαχειριστής του συστήματος.

Στα πεδία ονοματεπώνυμο, τηλέφωνο, κινητό και email, συμπληρώστε τα στοιχεία τα οποία θέλετε να εμφανίζονται στην εκτυπωμένη ετικέτα ως στοιχεία του φυσικού αποστολέα (του χρήστη, όχι της εταιρείας).

Στη συνέχεια επιλέξτε τα δικαιώματα που θέλετε να δώσετε σε αυτόν το χρήστη, κάνοντας κλικ στα τετραγωνίδια των διαθέσιμων επιλογών.

Κατά σειρά οι επιλογές, εφόσον ενεργοποιηθούν, σημαίνουν:

Διαχείριση βιβλίου διευθύνσεων: Ο χρήστης μπορεί να προσθέτει ή να διαγράφει παραλήπτες/ διευθύνσεις.

Εκτύπωση ετικετών: Ο χρήστης μπορεί να εκτυπώσει ετικέτες.

Διαχείριση χρηστών: Ο χρήστης μπορεί να δημιουργεί νέους χρήστες της εφαρμογής.

Αναζήτηση στοιχείων παράδοσης: Ο χρήστης μπορεί ή όχι να αναζητεί και να διαχειρίζεται τα στοιχεία παράδοσης είτε όλων είτε μόνο τα δικά του.

Εμφάνιση στοιχείων τιμολογίων και καρτέλας: Ο χρήστης μπορεί να εμφανίζει και να διαχειρίζεται τα οικονομικά στοιχεία.

Εκτύπωση λίστας παραλαβής: Ο χρήστης μπορεί να εκτυπώνει την λίστα παραλαβής και να παραδίδει τις αποστολές στον courier της ACS.

Διαχείριση παραγγελιών: Ο χρήστης μπορεί να αποστέλλει στην ACS ηλεκτρονικά εντολές για παραλαβή.

Αφού καταχωρηθούν οι πληροφορίες επιλέγετε στην άκρη δεξιά το πράσινο tick για αποθήκευση.

Στην συνέχεια θα πρέπει να οριστεί ο κωδικός ή οι κωδικοί χρέωσης (αν είναι περισσότεροι του ενός) στον οποίο ο χρήστης θα χρεώνει τις αποστολές. Αφού λοιπόν έχετε δημιουργήσει τους χρήστες θα έχετε μια οθόνη όπως:

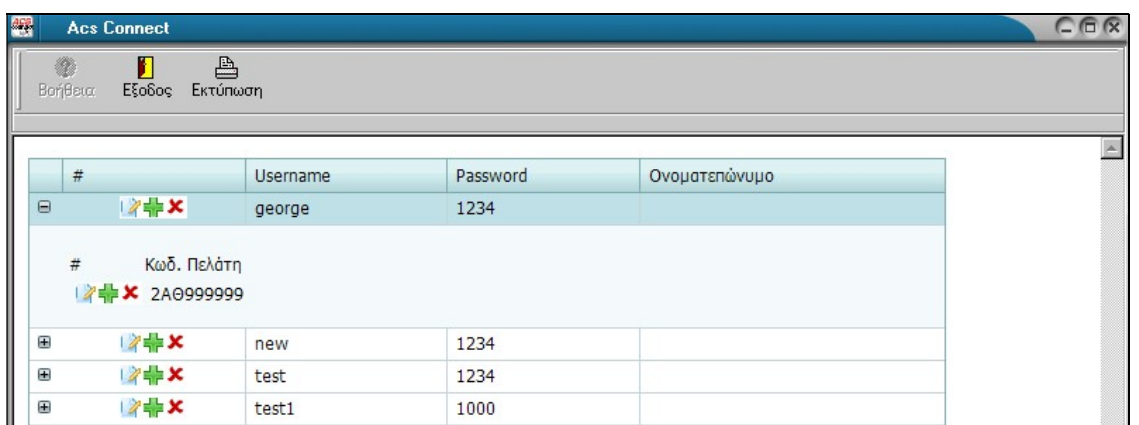

Στην οποία υπάρχουν σε λίστα όλοι οι χρήστες. Επιλέγοντας το μικρό + αριστερά θα εμφανιστεί ο κωδικός πελάτη στον οποίο ο χρήστης θα χρεώνει τις αποστολές του. Αν έχετε έναν κωδικό συνεργασίας με την ACS η πληροφορία αυτή θα είναι αυτόματα συμπληρωμένη, διαφορετικά θα υπάρχει μενού επιλογής κωδικού. Εάν θελήσετε να μεταβάλετε κάποια στοιχεία του χρήστη, πατήστε το πλήκτρο επεξεργασία, αν θέλετε ακύρωση πατήστε το κόκκινο Χ.

#### Προσοχή:

Αφού ολοκληρώσετε τις εργασίες δημιουργίας ή μεταβολής στοιχείων χρηστών, θα υπάρξει ερώτηση συγχρονισμού δεδομένων

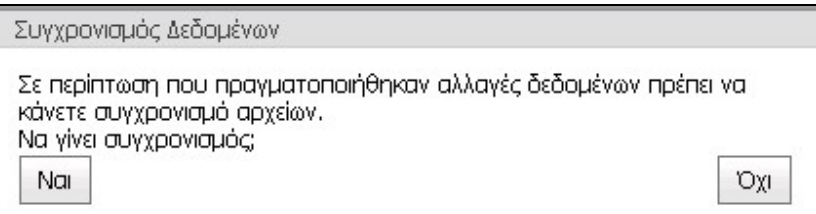

Επιλέγετε ΝΑΙ για Συγχρονισμός αρχείων και η εφαρμογή θα συνδεθεί με τον server της ACS για μεταφορά όλων των αλλαγών αυτών.

#### ΑΛΛΑΓΗ ΚΩΔΙΚΩΝ

Κάθε χρήστης έχει την δυνατότητα να μεταβάλει το αρχικό password που του έχει δοθεί. Επιλέγοντας την καρτέλα Εφαρμογή & Αλλαγή κωδικού έχουμε την οθόνη:

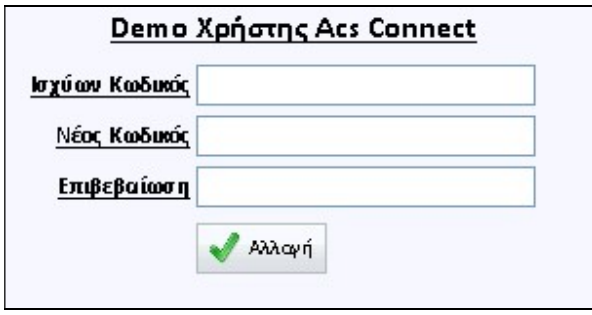

Στο πρώτο πεδίο καταχωρούμαι το ισχύων password, κατόπιν το νέο και τέλος το επιβεβαιώνουμε κι επιλέγουμε Αλλαγή.

Τα πεδία δέχονται και γράμματα κι αριθμούς αλλά και σύμβολα καθώς και συνδυασμούς αυτών. Στην διαχείριση χρηστών, που αναπτύχθηκε προηγούμενα, θα εμφανίζεται πάντα το τελευταίο password κάθε χρήστη.

Αυτή η διαδικασία μπορεί να εκτελεστεί όσες φορές θέλουμε.

#### ΡΥΘΜΙΣΕΙΣ

Επιλέγοντας Εφαρμογή - Ρυθμίσεις έχετε την οθόνη

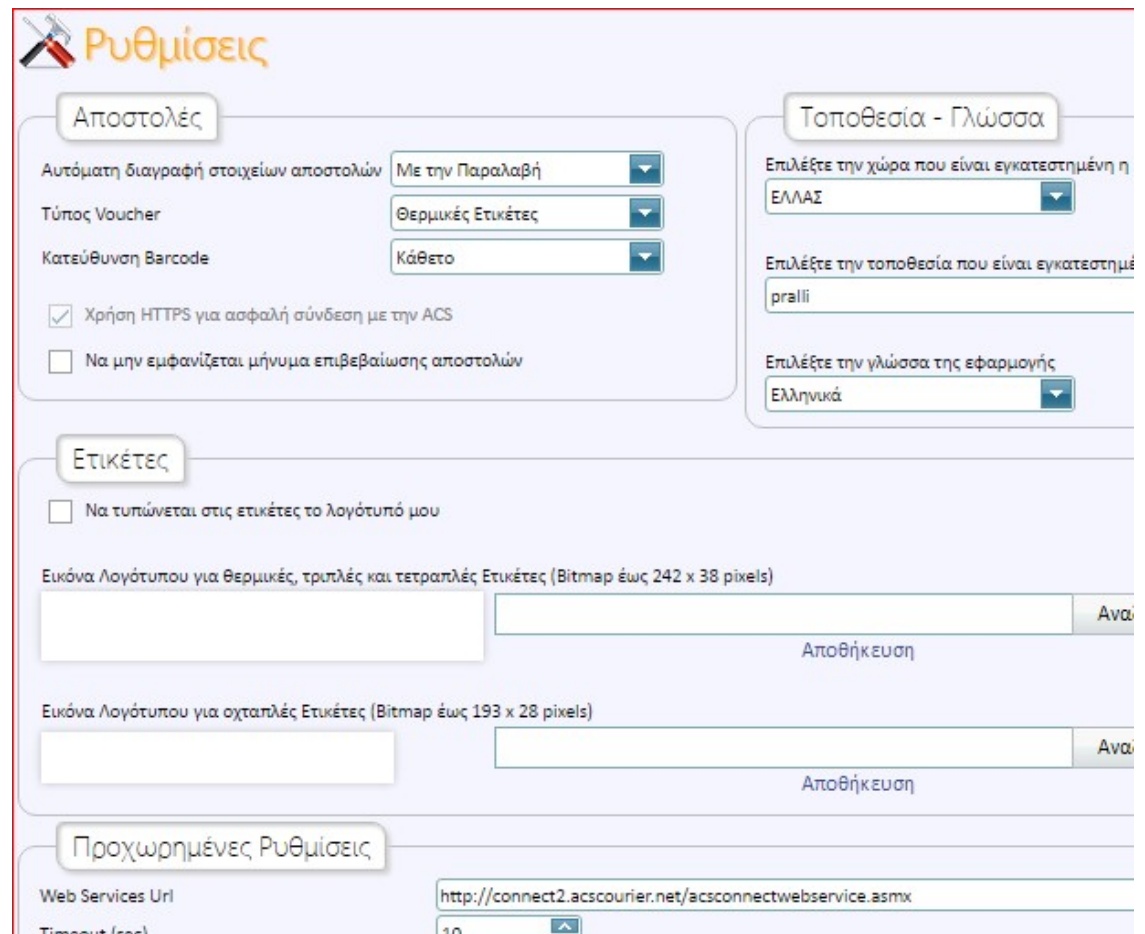

Μπορείτε να καθορίσετε πότε θέλετε να γίνεται η αυτόματη διαγραφή των στοιχείων των ετικετών που έχετε τυπώσει από τον υπολογιστή σας.

Μπορεί να γίνεται με την εκτύπωση της κατάστασης παραλαβής ή μετά από κάποιο χρονικό διάστημα που επιλέγετε. Αν η εκτύπωση της κατάστασης παραλαβής δεν τυπώνεται από τον υπολογιστή σας αλλά από κάποιον άλλο, τότε τα στοιχεία θα διαγραφούν σε 3 ημέρες.

Δεν χρειάζεται να υπάρχουν τα στοιχεία των ετικετών στον υπολογιστή για να τυπωθεί η κατάσταση παραλαβής, γιατί τα στοιχεία για την κατάσταση αυτή λαμβάνονται από την ACS, με σύνδεση μέσω Internet.

Επίσης εδώ γίνεται η επιλογή του τύπου voucher, αν δηλαδή θα είναι ετικέτες laser ή θερμικές (στην περίπτωση αυτή είναι απαραίτητος θερμικός εκτυπωτής). Στην περίπτωση των θερμικών ετικετών μπορείτε να επιλέξετε αν επιθυμείτε κάθετο ή οριζόντιο barcode.

Από εδώ επίσης επιλέγετε αν επιθυμείτε ή όχι να εμφανίζεται το μήνυμα επιβεβαίωσης αποστολών.

#### "Ετικέτες"

Μπορείτε να εισάγετε εικόνα με το λογότυπο της εταιρείας σας για να εκτυπώνεται στις ετικέτες σας. Η εικόνα θα πρέπει να είναι σε μορφή .bmp

#### "Προχωρημένες Ρυθμίσεις"

Αν είναι επιλεγμένη η επιλογή του online ελέγχου διευθύνσεων μπορείτε να την απενεργοποιήσετε. Στην επανέναρξη της εφαρμογής θα ενεργοποιηθεί εκ νέου. Δεν μπορεί να γίνει μόνιμη απενεργοποίηση παρά μόνο από τα κεντρικά της ACS.

## ΒΟΗΘΕΙΑ

Με την επιλογή αυτή μπορείτε να δείτε σε μορφή το εγχειρίδιο χρήσης της εφαρμογής. Το έγγραφο μπορείτε να το τυπώσετε ή να το αποθηκεύσετε.

## ΙΣΤΟΣΕΛΙΔΑ ACS COURIER

Παραπέμπει στην ιστοσελίδα μας www.acscourier.net.

### ΕΥΡΕΣΗ ΔΥΣΠΡΟΣΙΤΩΝ ΠΕΡΙΟΧΩΝ

Με την επιλογή αυτή θα οδηγηθείτε στην ιστοσελίδα μας και συγκεκριμένα στο εργαλείο αναζήτησης δυσπρόσιτων περιοχών ανά νομό.

## ΓΕΝΙΚΟΙ ΟΡΟΙ ΑΝΑΛΗΨΗΣ ΜΕΤΑΦΟΡΑΣ

Μπορείτε να διαβάσετε του γενικούς όρους ανάληψης μεταφοράς.

# ΚΑΡΤΕΛΑ ΕΝΕΡΓΕΙΕΣ

## ΚΕΝΤΡΑ ΚΟΣΤΟΥΣ

Κάθε χρήστης ο οποίος βλέπει αυτή την επιλογή, έχει δικαίωμα να δημιουργήσει κέντρα κόστους και να τα χρησιμοποιεί για να ομαδοποιεί τις αποστολές του με τον τρόπο που τον εξυπηρετεί. Κάθε κέντρο κόστους πρέπει να αναφέρεται σε ένα κωδικό χρέωσης της ACS. Από εδώ εμφανίζεται η οθόνη:

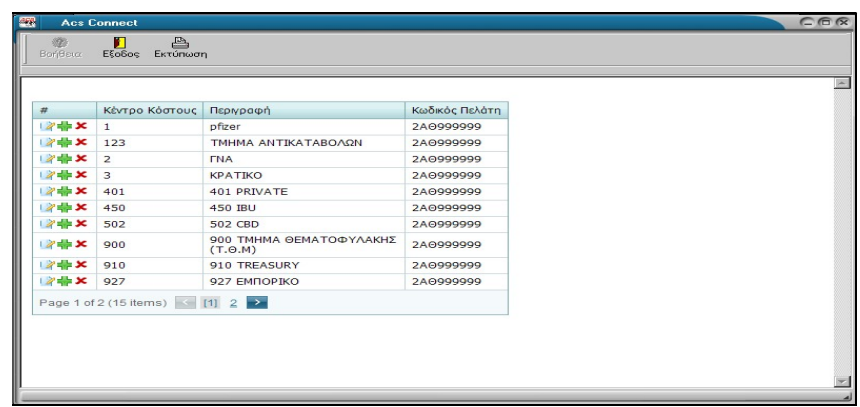

Επιλέγοντας το πράσινο + μπορεί να προστεθεί νέο κέντρο κόστους από την οθόνη:

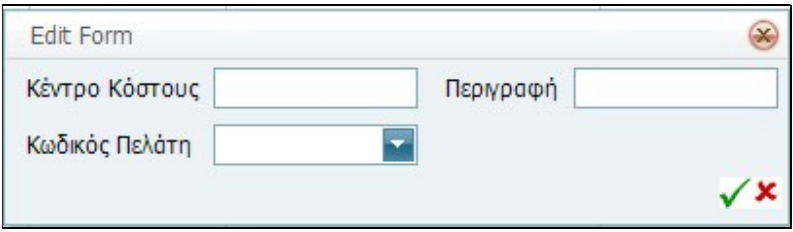

Στο πεδίο Κέντρο Κόστους αναγράφεται ο κωδικός αυτού (max 10 χαρακτήρες), ακολουθεί η περιγραφή (max 50 χαρακτήρες) και τέλος ο Κωδικός πελάτη. Αποθηκεύουμε με το πράσινο tick ή ακυρώνουμε με το Χ.

#### Προσοχή:

Αφού ολοκληρώσετε τις εργασίες δημιουργίας ή μεταβολής στοιχείων χρηστών, θα υπάρξει ερώτηση συγχρονισμού δεδομένων

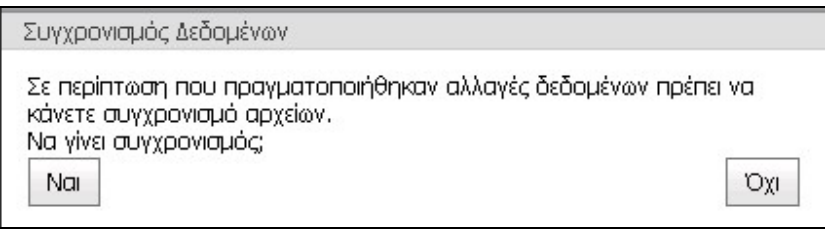

Επιλέγετε ΝΑΙ για Συγχρονισμός αρχείων και η εφαρμογή θα συνδεθεί με τον server της ACS για μεταφορά όλων των αλλαγών αυτών.

## ΔΙΑΧΕΙΡΙΣΗ ΔΙΕΥΘΥΝΣΕΩΝ

Στις διευθύνσεις μπορείτε να τηρείτε τα στοιχεία των υποψηφίων παραληπτών αλλά και όλων των επαφών σας. Επιλέγοντας λοιπόν Διαχείριση Διευθύνσεων & Προσθήκη έχετε την οθόνη:

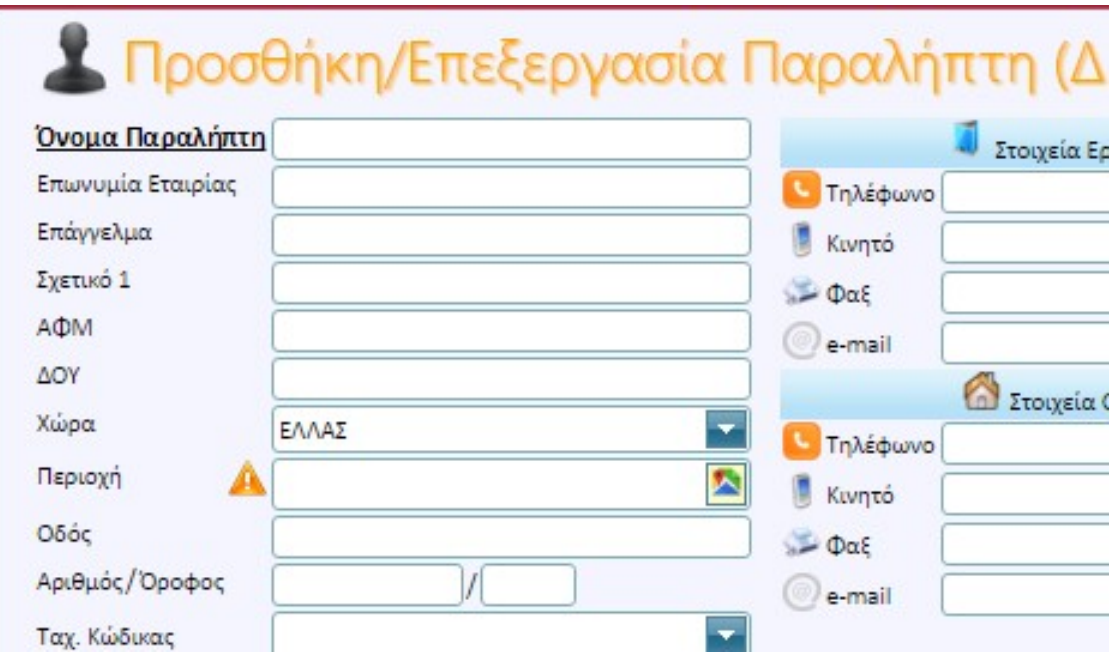

Τα στοιχεία που καταχωρείτε εδώ μπορείτε να τα χρησιμοποιείτε όταν θέλετε να πραγματοποιήσετε μια αποστολή, ώστε να μην χρειάζεται να πληκτρολογείτε τα στοιχεία του παραλήπτη.

Το μόνο στοιχείο που είναι υποχρεωτικό να καταχωρηθεί στην οθόνη αυτή είναι το Όνομα Παραλήπτη. Αν αποστέλλετε σε εταιρεία πρέπει να συμπληρωθεί και το πεδίο Επωνυμία της εταιρείας. Σκόπιμο είναι όμως να συμπληρώσετε όλα τα στοιχεία που γνωρίζετε, ώστε να τα έχετε έτοιμα, όταν θέλετε να κάνετε κάποια αποστολή προς αυτόν τον παραλήπτη.

Το πεδίο Σχετικό 1 είναι ένα ελεύθερο πεδίο που μπορείτε να το χρησιμοποιήσετε όπως σας εξυπηρετεί (πχ. κωδικός του πελάτη σας). Η πληροφορία αυτή δεν εκτυπώνεται στην ετικέτα, σας βοηθάει όμως στην αναζήτηση που θα αναλυθεί σε άλλο κεφάλαιο του εγχειριδίου.

Ολοκληρώνοντας την καταχώρηση μπορείτε να πατήσετε το πλήκτρο Αποθήκευση, Ακύρωση αν δεν επιθυμείτε την αποθήκευση ή Αποθήκευση και Αποστολή για να ανοίξει άμεσα η οθόνη των αποστολών, συμπληρωμένη με τα στοιχεία της τρέχουσας εγγραφής, απ' όπου μπορείτε να κάνετε μια αποστολή σ' αυτόν τον παραλήπτη.

## ΕΛΕΓΧΟΣ ΔΙΕΥΘΥΝΣΕΩΝ

Κατά την καταχώρηση των στοιχείων που αφορούν στην περιοχή, στην οδό, στον αριθμό της οδού και στο ΤΚ του παραλήπτη θα εκτελεστεί αυτόματα ο έλεγχος των στοιχείων διεύθυνσης. Αν τα στοιχεία είναι σωστά ο έλεγχος θα ολοκληρωθεί δίχως άλλη ενέργεια. Αν όμως εντοπιστεί κάποιο λάθος θα πρέπει να εκτελέσετε τον έλεγχο της ορθότητας των στοιχείων αυτών. Αν δεν εκτελέσετε τον έλεγχο αυτόν θα εμφανίζεται αριστερά του πεδίου της περιοχής το εικονίδιο του πορτοκαλί θαυμαστικού το οποίο σας προειδοποιεί ότι δεν έχει γίνει έλεγχος της διεύθυνσης.

 Ο έλεγχος μπορεί να γίνει είτε χειροκίνητα επιλέγοντας το εικονίδιο δεξιά από το πεδίο της περιοχής:

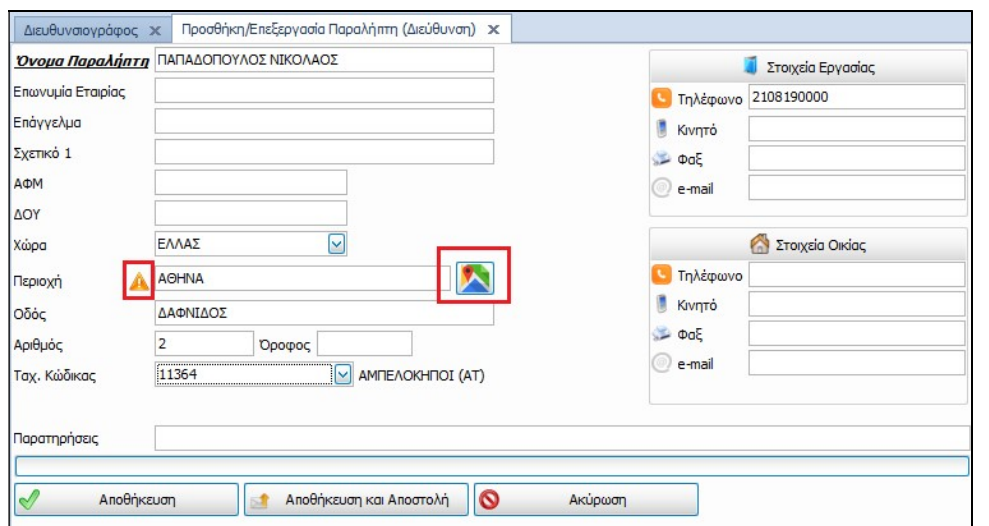

#### Θα εμφανιστεί η οθόνη

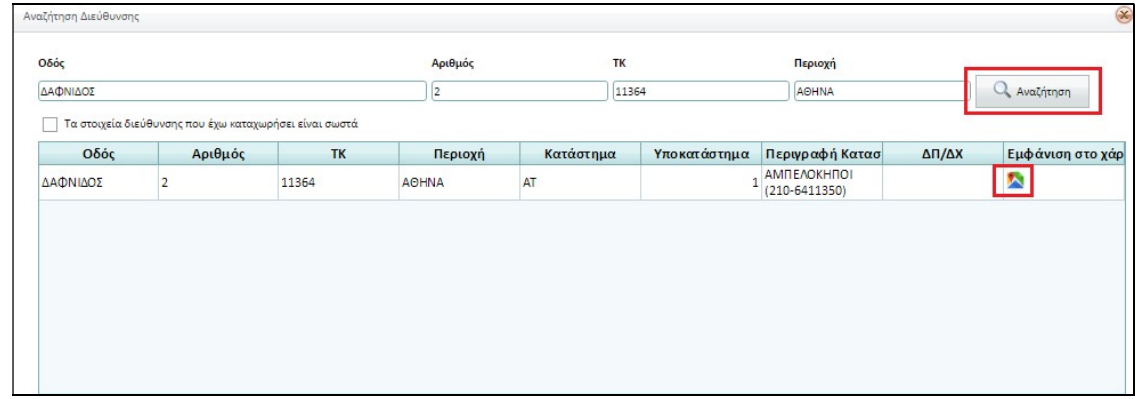

Στην οποία θα επιλέξετε αναζήτηση. Αν η διεύθυνση εντοπιστεί αυτούσια δεν θα υπάρχει καμία κόκκινη ένδειξη. Στην άκρη δεξιά της εγγραφής μπορείτε να επιλέξετε το εικονίδιο του χάρτη έτσι ώστε να ανοίξει στο Internet η σελίδα google maps εστιασμένη στην εν λόγω διεύθυνση.

Αν ο έλεγχος εντοπίσει διαφορές στην διεύθυνση τότε αυτές θα εμφανίζονται με κόκκινο χρώμα. Στην περίπτωση αυτή είτε θα επιλέξετε κάποιο από τα προτεινόμενα αποτελέσματα. Σε περίπτωση που είστε σίγουροι ότι η διεύθυνση που δώσατε είναι σωστή (παρόλο που δεν εντοπίστηκε από την αναζήτηση διεύθυνσης) θα επιλέξετε το κουτάκι ''Τα στοιχεία διεύθυνσης που έχω καταχωρήσει είναι σωστά" έτσι ώστε να προσπεράσετε τις προτάσεις της εφαρμογής και να προχωρήσετε με τα δικά σας στοιχεία.

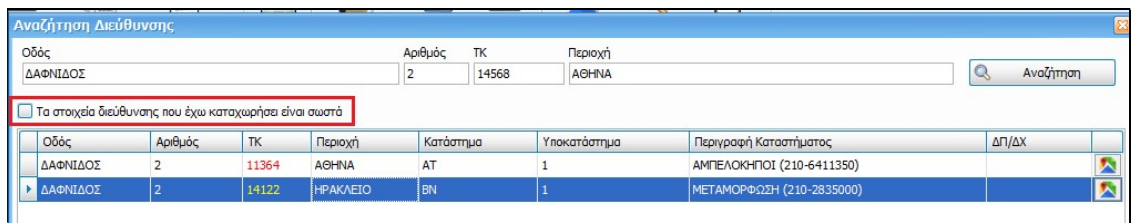

 Ο έλεγχος μπορεί να γίνει και αυτόματα επιλέγοντας απλά αποθήκευση στην οθόνη καταχώρησης των στοιχείων πελάτη

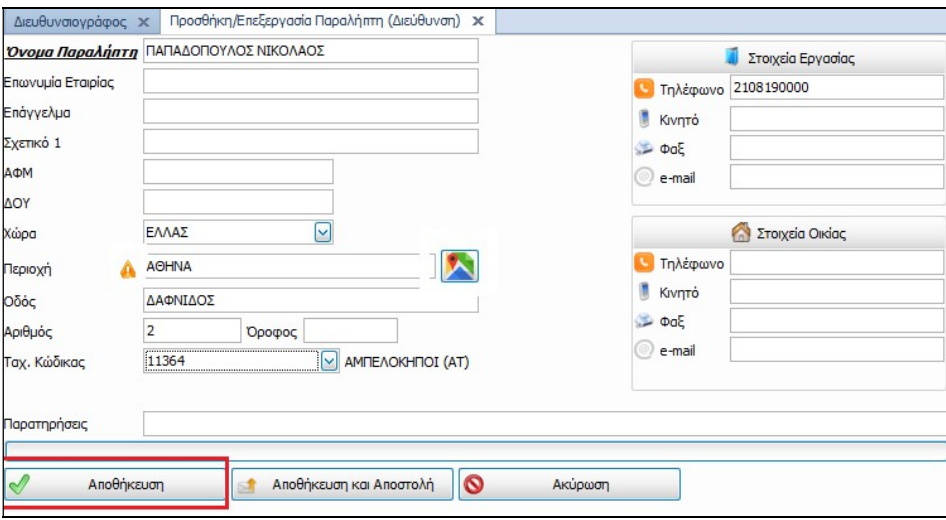

## ΕΙΣΑΓΩΓΗ ΔΙΕΥΘΥΝΣΕΩΝ ΑΠΟ EXCEL– ΕΛΕΓΧΟΣ ΔΙΕΥΘΥΝΣΕΩΝ

Η εφαρμογή σας παρέχει τη δυνατότητα να εισάγετε τα στοιχεία των παραληπτών σας που έχετε αποθηκεύσει σε αρχείο excel. Για να δείτε ποια είναι η σωστή γραμμογράφηση του excel επιλέγετε Διαχείριση Διευθύνσεων και στην επιλογή Εισαγωγή, επιλέγετε Δημιουργία Πρότυπου Excel

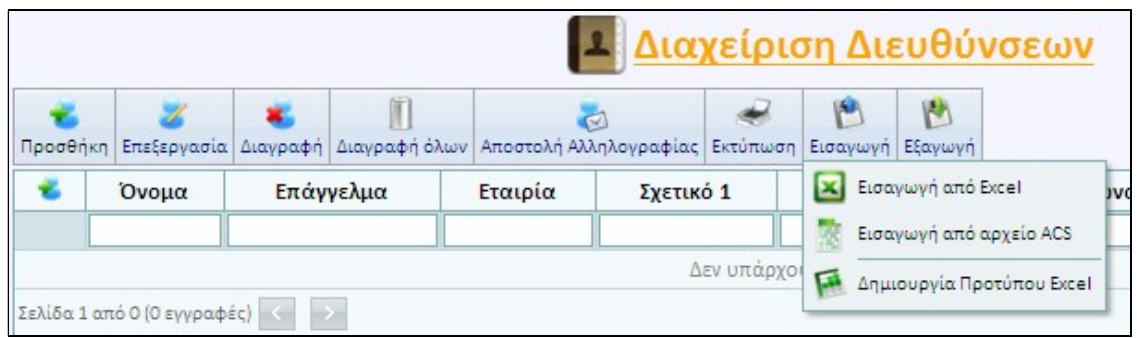

Κατόπιν θα ερωτηθείτε για την τοποθεσία αποθήκευσης καθώς και για το όνομα του αρχείου. Ο μόνος περιορισμός είναι η ονομασία των στηλών, να μην πειραχτεί για την αναγνωρίσει η εφαρμογή και να τοποθετήσει τα στοιχεία στα σωστά πεδία.

Η ονομασία των στηλών πρέπει να είναι ακριβώς η ακόλουθη:

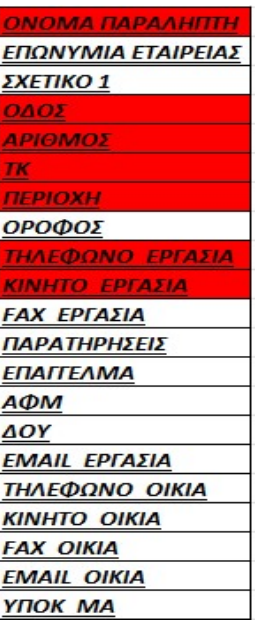

Δεν είναι απαραίτητο να είναι συμπληρωμένα όλα τα πεδία για να τα εισάγετε στις διευθύνσεις. Για να στείλετε όμως αποστολές με βάση τα δεδομένα αυτά θα πρέπει να είναι συμπληρωμένα τα υποχρεωτικά πεδία (κόκκινο χρώμα). Με κίτρινο χρώμα είναι προαιρετικά πεδία.

Αφού έχετε καταχωρήσει τα δεδομένα των πελατών κι αποθηκεύσετε, μπορείτε να κάνετε εισαγωγή των διευθύνσεων στην εφαρμογή. Στην Διαχείριση Διευθύνσεων και στην επιλογή Εισαγωγή, επιλέγετε Εισαγωγή από Excel

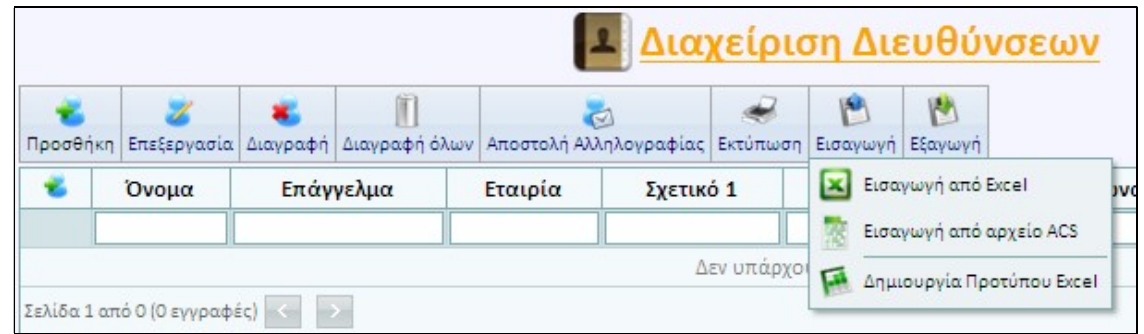

Και θα έχετε μια οθόνη όπως η:

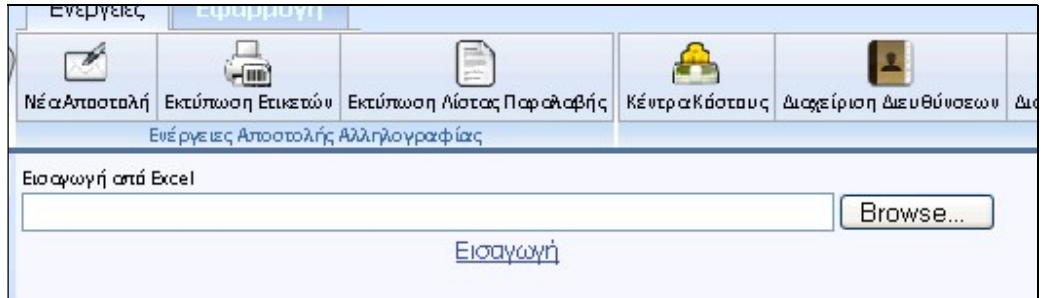

Επιλέγετε το πλήκτρο Browse που θα σας οδηγήσει στην αναζήτηση του αρχείου (εκεί που είχε αποθηκευτεί νωρίτερα)

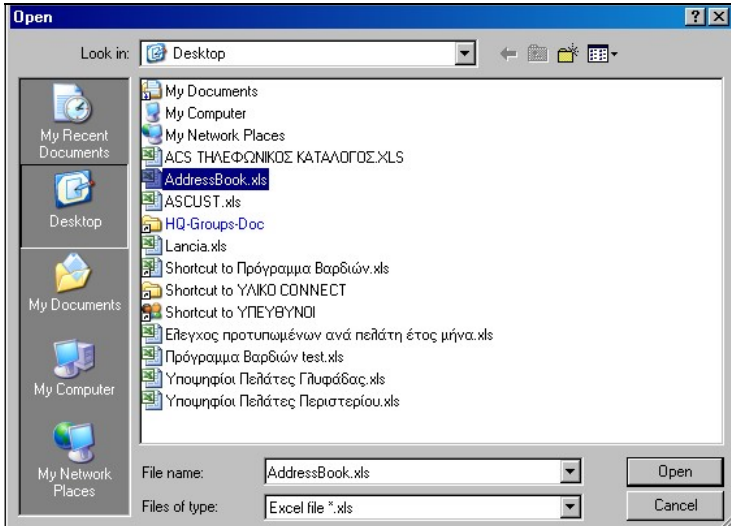

Το επιλέγετε κι Open.

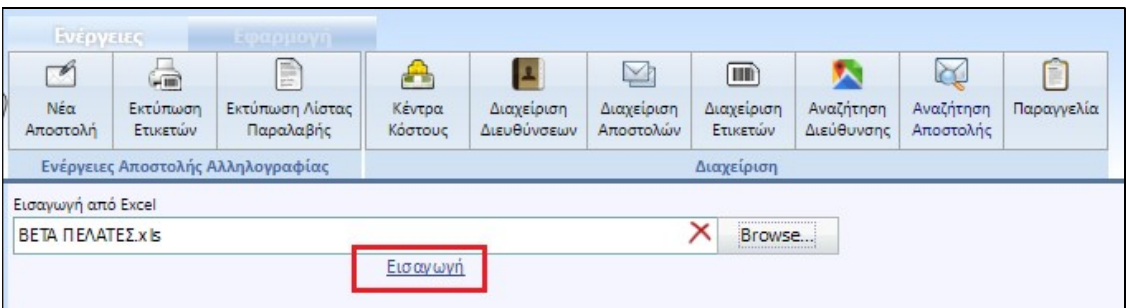

Τέλος εκτελείτε την εντολή Εισαγωγή. Θα εμφανιστεί η προεπισκόπηση

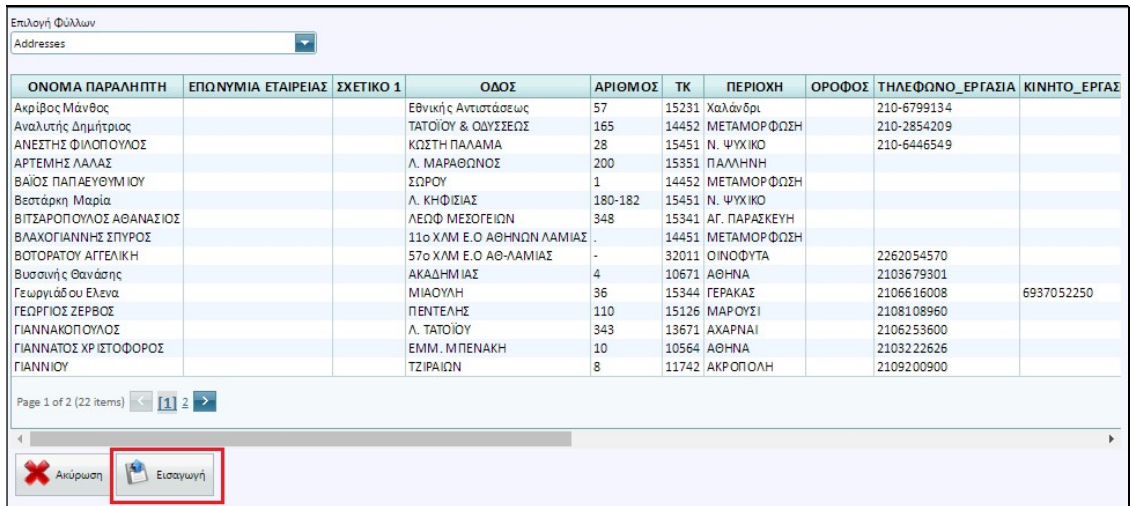

Στην οποία θα επιλέξετε Εισαγωγή

Αυτόματα θα ξεκινήσει ο έλεγχος ορθότητας των στοιχείων που θέλετε να εισάγετε και θα δείτε την σχετική ενημέρωση προόδου:

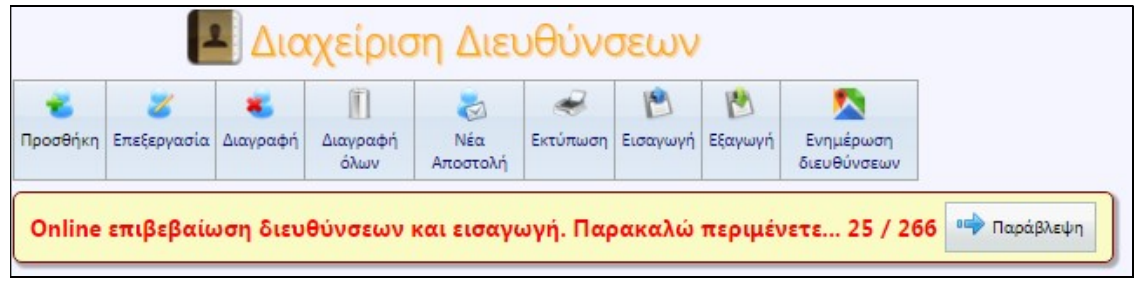

Μόλις ολοκληρωθεί η διαδικασία ελέγχου θα δείτε την οθόνη

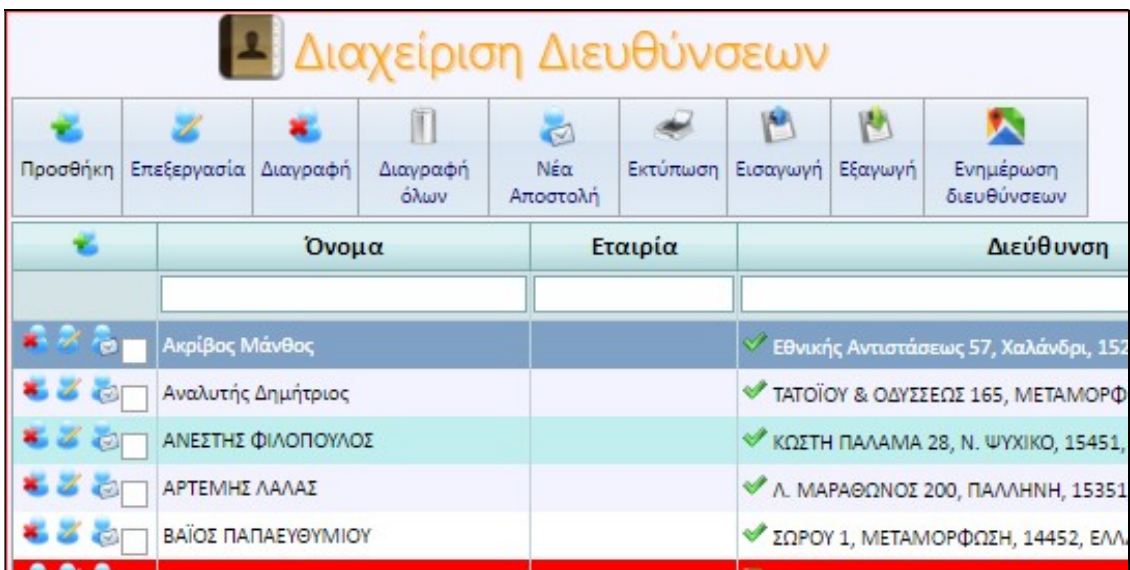

Και θα ξέρετε πόσες εγγραφές αποθηκεύτηκαν επιτυχώς και σε πόσες απαιτείται έλεγχος.

Οι εγγραφές για τις οποίες απαιτείται έλεγχος θα εμφανίζονται με κόκκινο χρώμα. Για να εκτελέσετε τον έλεγχο θα επιλέξετε μια – μια τις κόκκινες εγγραφές και μέσω του εικονιδίου δεξιά

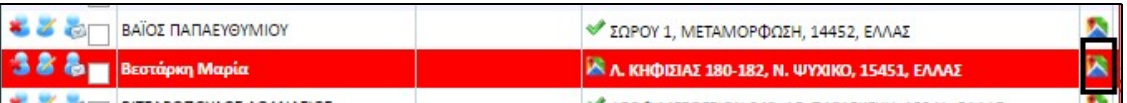

#### θα οδηγηθείτε στην οθόνη

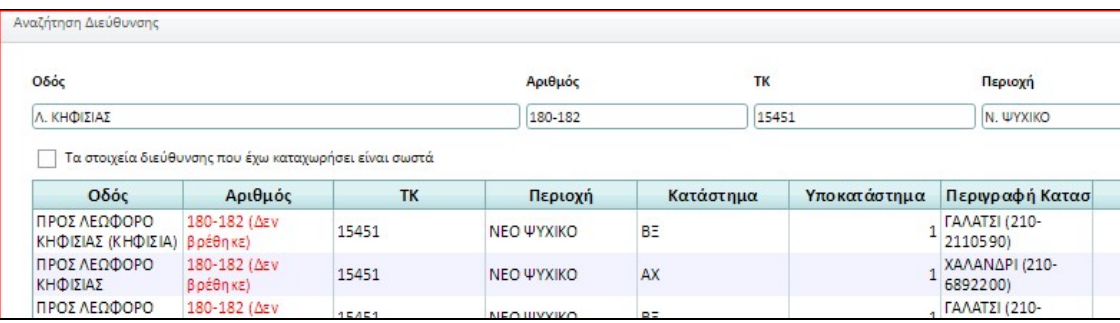

Ισχύει η διαδικασία χειροκίνητου ελέγχου που αναφέρεται πιο πάνω.

#### Σημείωση:

μπορείτε να παρακάμψετε τον έλεγχο των κόκκινων εγγραφών σε αυτό το στάδιο και να τον εκτελέσετε κατά την δημιουργία μιας αποστολής για τους παραλήπτες αυτούς.

## ΔΙΑΧΕΙΡΙΣΗ ΑΠΟΣΤΟΛΩΝ (ΕΙΣΑΓΩΓΗ ΑΠΟ EXCEL)

Η εφαρμογή παρέχει τη δυνατότητα εισαγωγής αρχείου excel με τα στοιχεία του αποδεικτικού παραλαβής. Συμπληρώνοντας και εισάγοντας το αρχείο αυτό, μπορείτε να εκτυπώσετε ετικέτες χωρίς καμία άλλη επεξεργασία.

Δείγμα του αρχείου που μπορεί να εισαχθεί μπορείτε να πάρετε επιλέγοντας Διαχείριση Αποστολών – Δημιουργία Πρότυπου Excel όπως φαίνεται στην παρακάτω οθόνη:

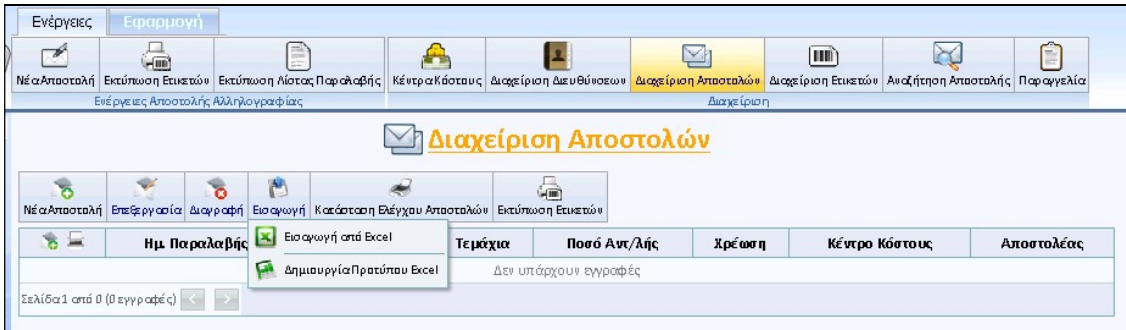

#### Θα εμφανιστεί η οθόνη:

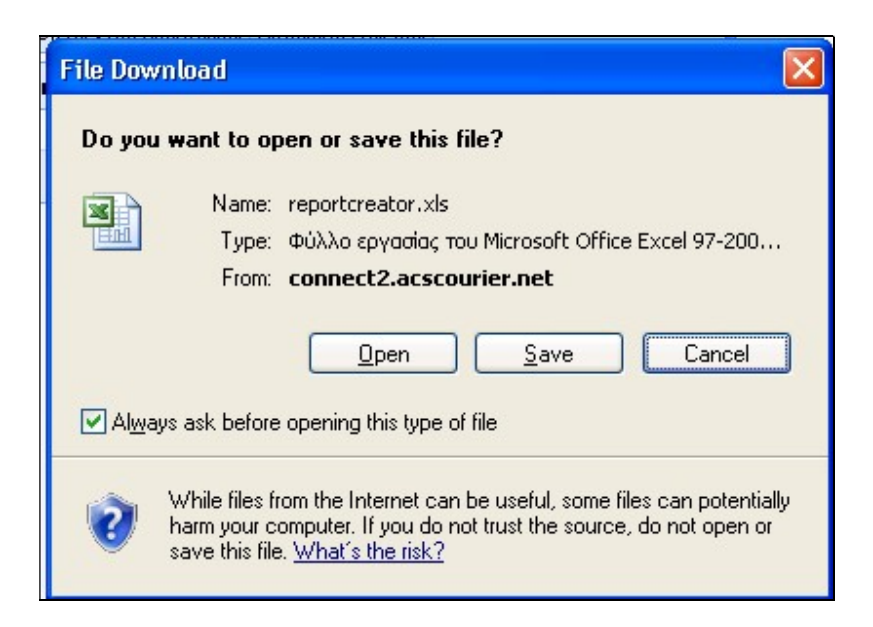

κι από εδώ γίνεται η επιλογή αποθήκευσης κι ονομασίας του αρχείου. Εκεί θα δημιουργηθεί ένα κενό αρχείο excel στο οποίο μπορούν να συμπληρωθούν τα στοιχεία αποστολών.

#### ΣΗΜΕΙΩΣΕΙΣ ΓΙΑ ΤΟ EXCEL ΑΠΟΣΤΟΛΩΝ:

- Δεν πρέπει να μεταβληθούν οι τίτλοι των στηλών.
- Δεν πρέπει να διαγραφούν στήλες ακόμη κι αν είναι κενές, ή να προστεθούν νέες που δεν ανήκουν στις στάνταρτ.
- Τα ΤΚ πρέπει να καταχωρούνται ως 5ψήφιοι αριθμοί συνεχόμενοι δίχως κενά, παύλες κλπ.
- Στην στήλη **ΤΡΟΠΟΣ ΠΛΗΡΩΜΗΣ** καταχωρείτε το ''Μ'' για μετρητά και το 'Έ'' για επιταγή (δεν έχει σημασία αν τα γράμματα είναι κεφαλαία, μικρά, ελληνική ή αγγλικά).
- Στην στήλη ΠΡΟΙΟΝΤΑ αν θέλετε να κάνετε καταχώρηση, θα χρειαστεί να είναι σε μορφή των κωδικών των υπηρεσιών. Οι κωδικοί είναι:

ΠΑΡΑΔΟΣΗ ΣΑΒΒΑΤΟ = 5Σ ΠΑΡΑΔΟΣΗ RECEPTION=ΡΣ ΕΠΙΣΤΡΟΦΗ ΔΙΚΑΙΟΛΟΓΗΤΙΚΩΝ=ΔΔ ΠΑΡΑΛΑΒΗ ΠΡΩΤΟΚΟΛΟΥ=ΠΡ

- Στην στήλη ΩΡΑ ΠΑΡΑΔΟΣΗΣ αν επιθυμείτε χρονική δέσμευση παράδοσης (έχει επιπλέον κόστος ως υπηρεσία) θα χρειαστεί απλά να γράψετε την ώρα στην μορφή πχ. 12:00. Αυτό σημαίνει ότι ο χρόνος παράδοσης της αποστολής θα είναι 10:00-12:00.
- Στην στήλη ΧΡΕΩΣΗ καταχωρείτε τον κωδικό 2 για χρέωση αποστολέα και τον 4 για χρέωση παραλήπτη (αν τα κελιά είναι κενά η εφαρμογή θεωρεί ως επιθυμητή την χρέωση αποστολέα).

Στο excel αυτό πρέπει να συμπληρωθούν τα απαραίτητα στοιχεία των αποστολών (κόκκινο χρώμα, τα κίτρινα είναι προαιρετικά) κι αφού αποθηκευτούν, μπορούν να εισαχθούν στο ACS Connect από Διαχείριση Αποστολών – Εισαγωγή από Excel όπως φαίνεται στην οθόνη:

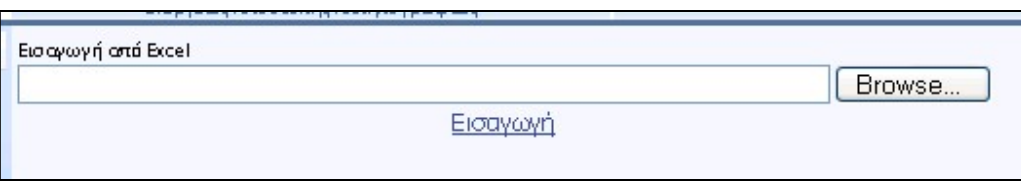

Επιλέγετε το πλήκτρο Browse που θα σας οδηγήσει στην αναζήτηση του αρχείου (εκεί που είχε αποθηκευτεί νωρίτερα)

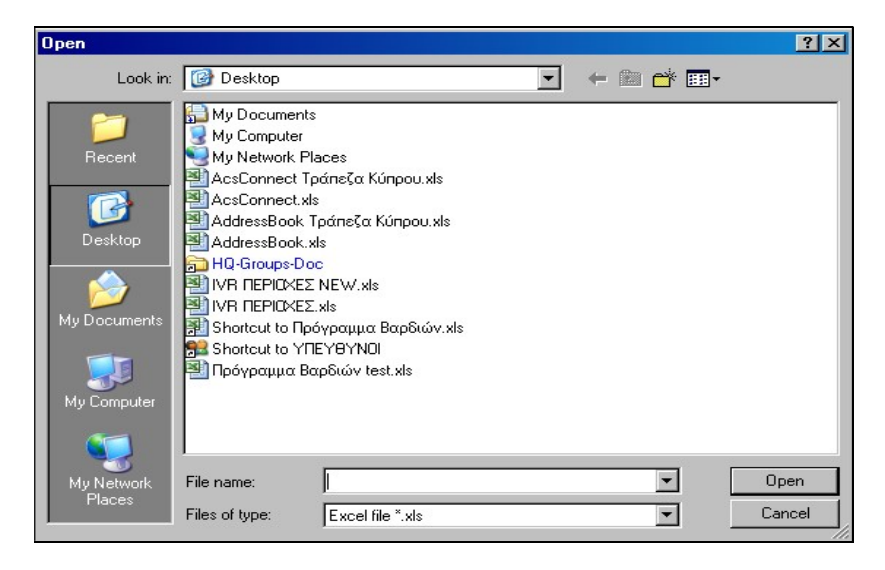

#### Η επόμενη οθόνη θα είναι

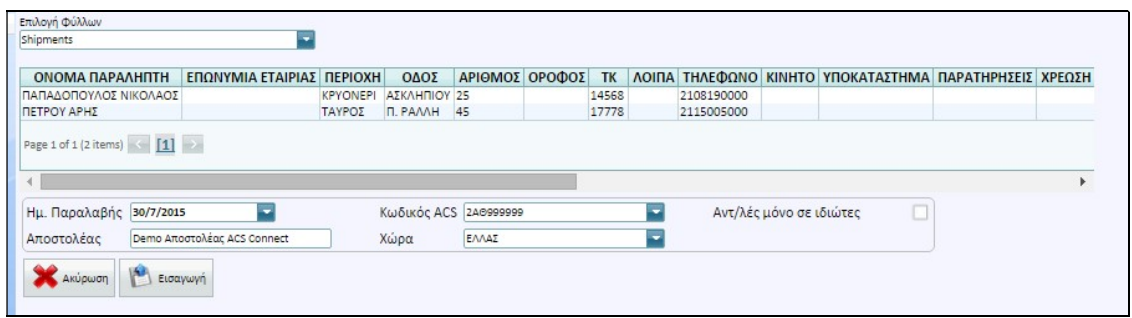

Στο κάτω μέρος εμφανίζεται η ημερομηνία παραλαβής των αποστολών (πάντα η πρώτη επιλογή είναι η τρέχουσα ημερομηνία αλλά μπορεί να επιλεχθεί διαφορετική), η επωνυμία του αποστολέα, ο κωδικός χρέωσης των αποστολών που περιλαμβάνονται στο excel, η χώρα και τέλος η επιλογή αν οι αποστολές αφορούν μόνο σε ιδιώτες. Επίσης υπάρχει η επιλογή Εισαγωγή (για την εισαγωγή του αρχείου) και η Ακύρωση (για την μη εισαγωγή).

## ΕΛΕΓΧΟΣ ΣΤΟΙΧΕΙΩΝ – ΔΙΕΥΘΥΝΣΕΩΝ ΑΠΟΣΤΟΛΩΝ

Κατά την διαδικασία εισαγωγής εκτελούνται έλεγχοι όσον αφορά στην σωστή συμπλήρωση των υποχρεωτικών πεδίων και δεδομένων στο excel (πχ. αν τα ΤΚ είναι σωστά κλπ). Αν εμφανιστούν σφάλματα θα πρέπει να διορθωθούν διαφορετικά η εισαγωγή του αρχείου excel δεν μπορεί να προσχωρήσει. Αν υπάρχουν μόνο προειδοποιήσεις μπορεί η εισαγωγή του αρχείου να προχωρήσει. Σε κάθε περίπτωση η ίδια η εφαρμογή ενημερώνει σε ποιες γραμμές εντοπίστηκαν σφάλματα ή προειδοποιήσεις. Παράδειγμα οθόνης σφαλμάτων και προειδοποιήσεων:

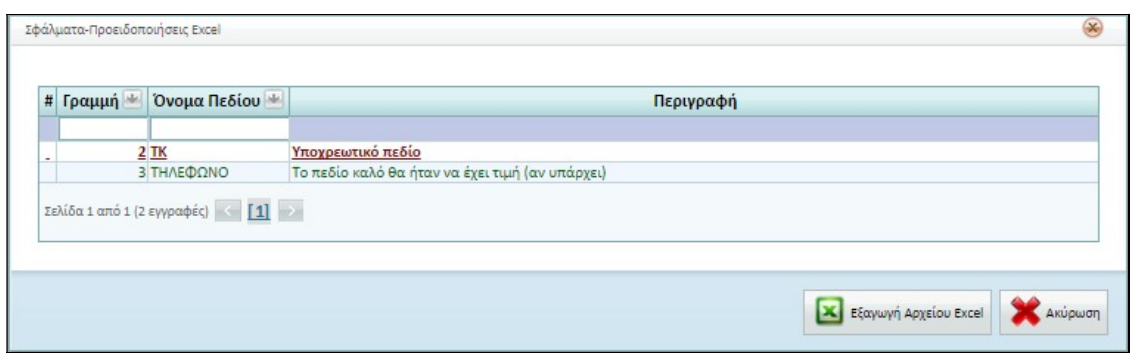

Η λίστα των μηνυμάτων μπορεί να εξαχθεί και σε excel.

Αφού γίνουν οι απαραίτητες διορθώσεις κι αποθηκευτούν, θα χρειαστεί να ακολουθηθεί η ίδια διαδικασία αναζήτησης και φόρτωσης του συγκεκριμένου αρχείου excel. Θα ξαναγίνει έλεγχος κι αν όλα είναι σωστά τότε η διαδικασία εισαγωγής των αποστολών θα ολοκληρωθεί επιτυχώς.

Αυτόματα θα ξεκινήσει ο έλεγχος ορθότητας των στοιχείων που θέλετε να εισάγετε και θα δείτε την σχετική ενημέρωση προόδου:

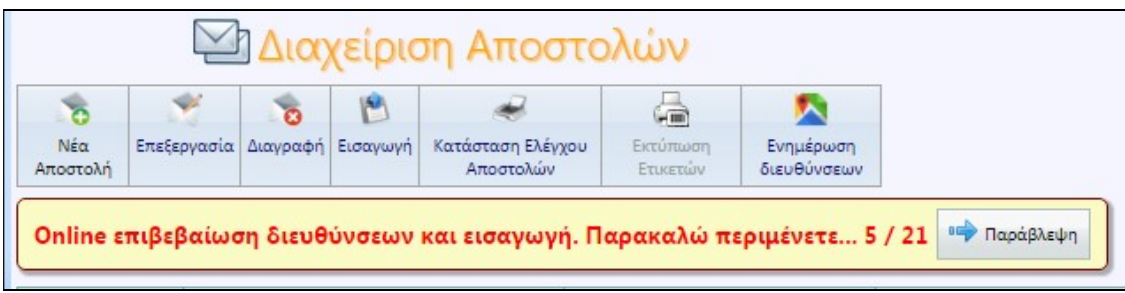

Μόλις ολοκληρωθεί η διαδικασία ελέγχου θα δείτε την οθόνη

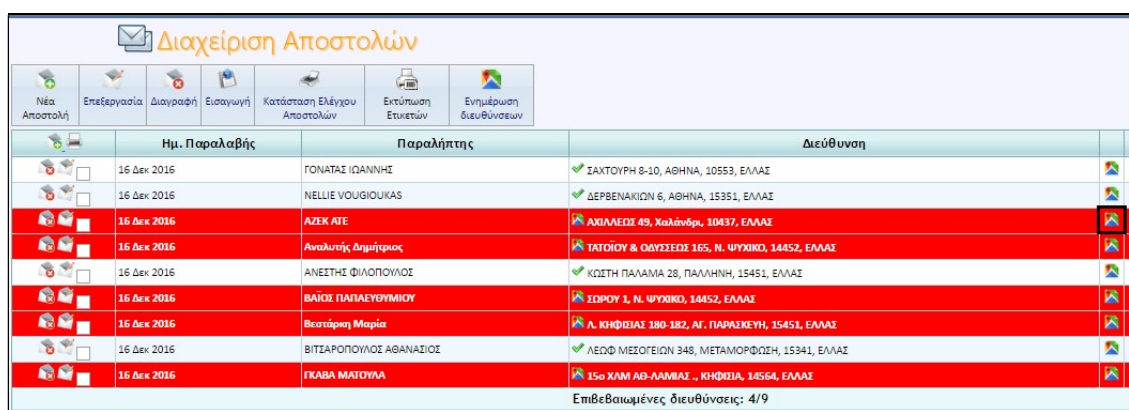

Και θα ξέρετε πόσες εγγραφές αποθηκεύτηκαν επιτυχώς και σε πόσες απαιτείται έλεγχος.

Οι εγγραφές για τις οποίες απαιτείται έλεγχος θα εμφανίζονται με κόκκινο χρώμα. Για να εκτελέσετε τον έλεγχο θα επιλέξετε μια – μια τις κόκκινες εγγραφές και μέσω του εικονιδίου δεξιά

### ΠΡΟΣΟΧΗ:

Αν υπάρχουν αποστολές με αντικαταβολή αξίας μεγαλύτερης των €500 τότε στην διαδικασία εισαγωγής του excel θα εμφανιστεί μια οθόνη όπως η ακόλουθη:

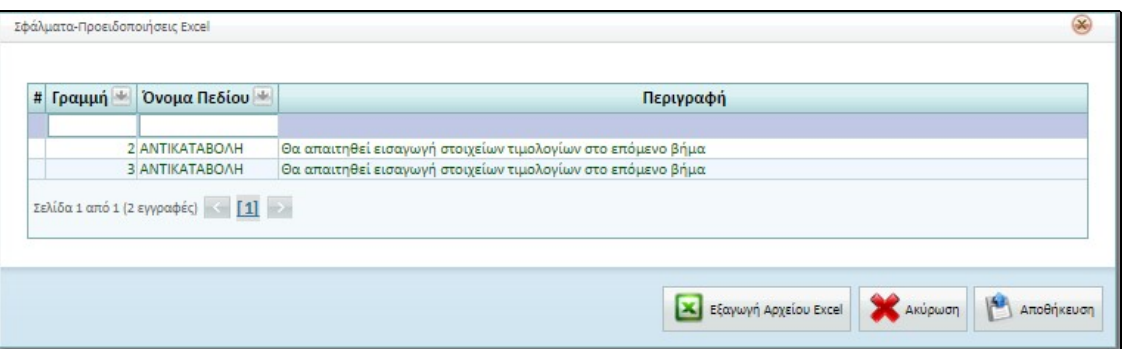

Με βάση την οδηγία του Υπουργείου Οικονομικών (ΠΟΛ 1079/15) στις αποστολές με αντικαταβολή >€500 και των οποίων οι παραλήπτες είναι επιτηδευματίες (εξαιρούνται δηλ. οι ιδιώτες) πρέπει να καταχωρούνται τα στοιχεία τιμολογίων (αριθμός, ημερομηνία, καθαρή αξία). Επιλέγοντας Αποθήκευση θα εμφανιστεί η οθόνη:

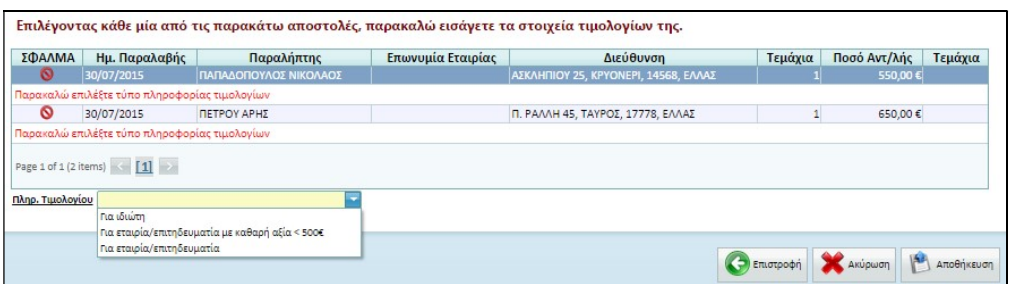

Μέσω της οποίας έχετε την δυνατότητα να συμπληρώσετε τα απαραίτητα στοιχεία ανά αποστολή. Επιλέγετε την αποστολή, διαλέγετε αν αφορά σε εταιρία/ επιτηδευματία, και μέσω του πλήκτρου της προσθήκης καταχωρείτε τα υποχρεωτικά στοιχεία (αυτή η διαδικασία πρέπει να γίνει σε όλες τις αποστολές για τις οποίες ισχύουν οι παράμετροι που αναφέρονται πιο πάνω).

Μόλις γίνουν οι απαραίτητες καταχωρήσεις στοιχείων τιμολογίων ή οι διορθώσεις των υποχρεωτικών πεδίων και εισαχθεί επιτυχώς το excel αποστολών θα έχετε μια εικόνα όπως:

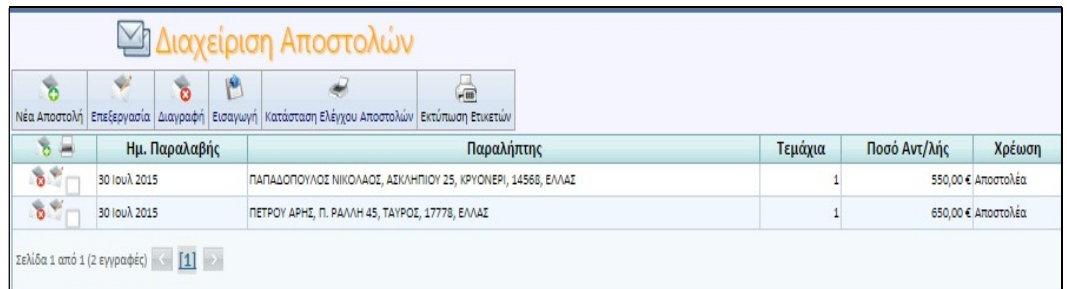

Με το πλήθος των αποστολών σας σε λίστα.

Αν υπάρχουν αποστολές με πορτοκαλί χρώμα είναι προς δυσπρόσιτους προορισμούς.

## ΔΙΑΧΕΙΡΙΣΗ ΑΠΟΣΤΟΛΩΝ (ΕΙΣΑΓΩΓΗ ΧΕΙΡΟΚΙΝΗΤΑ)

Εναλλακτικά μπορείτε να δημιουργήσετε αποστολές χειροκίνητα από την Διαχείριση Αποστολών – Νέα Αποστολή και την σχετική οθόνη

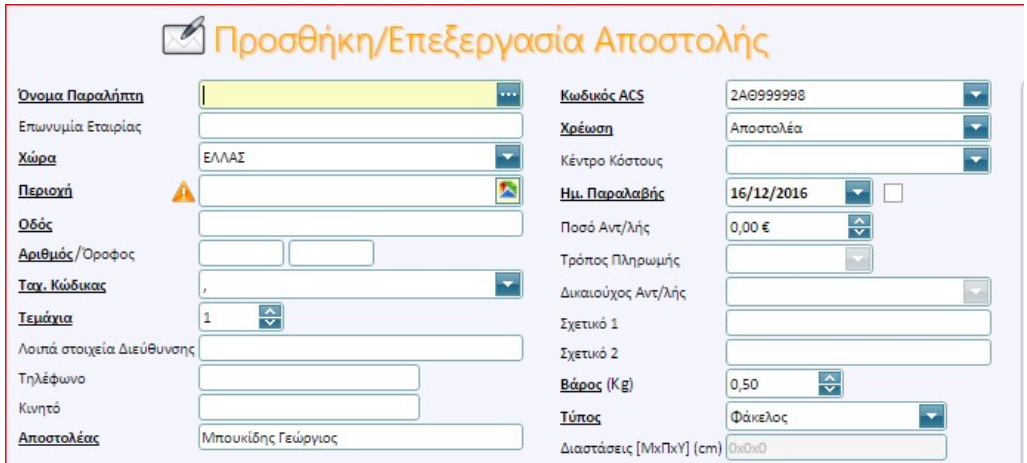

Η οθόνη αυτή αποτελείται από δύο μέρη. Τα βασικά στοιχεία της αποστολής και τις ειδικές υπηρεσίες. Για να καταχωρήσετε μια αποστολή πρέπει υποχρεωτικά να συμπληρώσετε τουλάχιστον τα πεδία που είναι υπογραμμισμένα και με πιο έντονα γράμματα στα βασικά στοιχεία.

## ΒΑΣΙΚΑ ΣΤΟΙΧΕΙΑ ΑΠΟΣΤΟΛΩΝ

Χρήσιμες διευκρινήσεις για την συμπλήρωση των πεδίων:

1. Όνομα παραλήπτη: Σωστά καταχωρημένο το ονοματεπώνυμο παραλήπτη. Συμπληρώνετε είτε με το χέρι είτε μπορείτε να κάνετε αναζήτηση από το αποθηκευμένο αρχείο συχνών παραληπτών (αν έχετε αποθηκεύσει τέτοιο) επιλέγοντας τον μεγεθυντικό φακό δεξιά του πεδίου. Στην καταχώρηση με το χέρι κατά την πληκτρολόγηση των πρώτων γραμμάτων, εμφανίζονται τα πιθανά αποτελέσματα που εμπεριέχονται στην αποθηκευμένη λίστα:

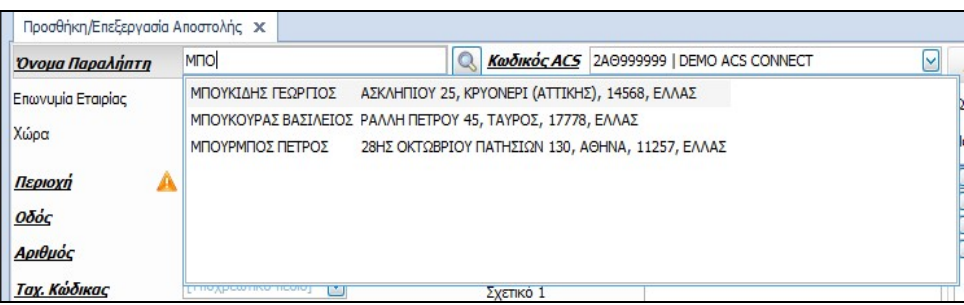

2. Περιοχή: Συμπληρώνετε την πόλη ή την περιοχή του παραλήπτη.

3. Οδός/αριθμός: Συμπληρώνετε την πλήρη διεύθυνση του παραλήπτη.

4. Taxυδρομικός κώδικας: Απαραίτητο στοιχείο για να προωθηθεί η αποστολή σας στον σωστό προορισμό.

Για τα πεδία 2,3,4 θα εκτελεστεί έλεγχος ορθότητας στοιχείων όπως περιγράφεται πιο πάνω.

5. **Τεμάχια**: Συμπληρώνετε τον αριθμό τεμαχίων της αποστολής. Εάν αποτελείται από περισσότερα από ένα τεμάχια η εφαρμογή θα εκδώσει αυτόματα μαζί με το βασικό αποδεικτικό που αναγράφει όλα τα στοιχεία της αποστολής και αντίστοιχα αποδεικτικά για κάθε τεμάχιο. Προσοχή, αν ο κωδικός χρέωσης των αποστολών είναι parcel η εφαρμογή, μέσω προειδοποιητικού μηνύματος, δεν επιτρέπει την εισαγωγή περισσότερων τους ενός τεμαχίων. Στην περίπτωση αυτή χρειάζεται να αλλαχθεί το πλήθος τεμαχίων.

6. Λοιπά στοιχεία: Μπορείτε να δώσετε στοιχεία όπως πχ. το όνομα του κτιρίου του παραλήπτη, τον όροφο, τον αριθμό του γραφείου του κλπ.

7. Αποστολέας: Εμφανίζεται ο χρήστης εισαγωγής της αποστολής.

8. Κωδικός ACS: Ο κωδικός της εταιρείας σας στον οποίο θα χρεωθεί η αποστολή σας. Σας αποστέλλεται από το αρμόδιο τμήμα και είναι πάντα ο ίδιος αν στέλνετε για λογαριασμό μιας εταιρείας Εάν έχετε περισσότερους από έναν κωδικούς, επιλέξτε από τη λίστα πατώντας το βελάκι δίπλα στο πεδίο.

9. **Χρέωση:** Επιλέγετε αν είναι χρέωση αποστολέα ή παραλήπτη.

10. Κέντρο Κόστους: Μπορείτε να επιλέξετε Κέντρο Κόστους εφόσον το έχετε καταχωρήσει από πριν. Επιλέξτε από τη λίστα πατώντας το βελάκι δίπλα στο πεδίο.

11. Παραλαβή: Μπορείτε να ορίσετε την ημερομηνία που θα αποστείλετε την αποστολή σας (πχ. να ετοιμάσετε από την προηγουμένη μέρα τις αποστολές της επομένης).

Checkbox παραλαβής: Επιλέξετε το κουτάκι ελέγχου, στην περίπτωση που θέλετε να προετοιμάσετε περισσότερες από μια αποστολές με ημερομηνία επόμενης μέρας. Αφού το επιλέξετε, σε όλες τις αποστολές που εισάγετε ορίζεται ως ημερομηνία παραλαβής αυτή που έχετε επιλέξει. Μπορείτε να ορίσετε **μόνο μέχρι και 7 ημέρες** μπροστά από την τρέχουσα ημερομηνία.

12. Ποσό αντικαταβολής: Αναγράφουμε το ποσό της αντικαταβολής σε ευρώ, εάν υπάρχει. Αν πρόκειται η εξόφληση να είναι μετρητοίς το μέγιστο ποσό καταχώρησης είναι €1.500.

o Αν το ποσό αντικαταβολής είναι >€500 θα χρειαστεί να επιλέξετε αν προορίζεται σε ιδιώτη ή επιτηδευματία. Αν ισχύει το 2 ο σενάριο πρέπει να καταχωρήσετε τα στοιχεία τιμολογίου στην οθόνη που ακολουθεί και η οποία εμφανίζεται αυτόματα:

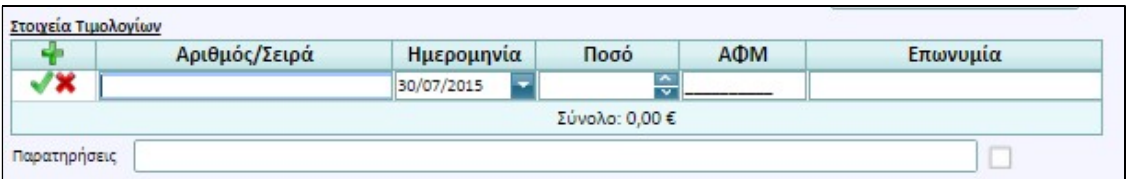

13. **Τρόπος πληρωμής:** Με την καταχώρηση του ποσού της αντικαταβολής εμφανίζεται η ένδειξη Μετρητά. Μπορούμε να την αλλάξουμε σε Επιταγές εάν γράψουμε «Ε» στο αντίστοιχο πεδίο ή Πιστωτική Κάρτα αν η επιλογή είναι «Κ» ή Συναλλαγματική αν η επιλογή είναι «Σ». (προσοχή, ο τρόπος πληρωμής αφορά μόνο στο ποσό της αντικαταβολής και δεν σχετίζεται με τα μεταφορικά).

14. Σχετικό (1 και 2): Μπορείτε να δώσετε δικά σας στοιχεία τα οποία δεν τυπώνονται στην ετικέτα (πχ. αριθμός Δελτίου Αποστολής που συνοδεύει κάποιο δέμα κλπ).

15. **Βάρος:** Η αρχική τιμή είναι 0,5 αλλά μπορείτε να καταχωρήσετε όποιο κανονικό βάρος επιθυμείτε (αν έχετε επιλέξει 2ωρη χρονική δέσμευση το βάρος δεν μπορεί να υπερβαίνει τα 5.5 κιλά).

16. Δέμα/Φάκελος: Για κάθε αποστολή, επιλέξτε αν είναι φάκελος ή δέμα κάνοντας κλικ με το ποντίκι στο αντίστοιχο πλήκτρο.

o Χρησιμοποιείτε την επιλογή δέμα μόνον εάν χρειάζεται ογκομέτρηση. Σε αυτή την περίπτωση πρέπει να συμπληρώσετε και τις διαστάσεις του (Μήκος - Πλάτος - Ύψος) σε εκατοστά.

17. Παρατηρήσεις: Καταχωρείτε τυχόν παρατηρήσεις της αποστολής.

o Checkbox παρατηρήσεων: Το επιλέγετε αν θέλετε οι παρατηρήσεις να ισχύουν για όλες τις αποστολές.

18. Σρα παράδοσης: Από τον πίνακα που εμφανίζεται, επιλέγετε το περιθώριο ώρας που επιθυμείτε να παραδοθεί η αποστολή σας.

Αν εμφανιστεί το μήνυμα

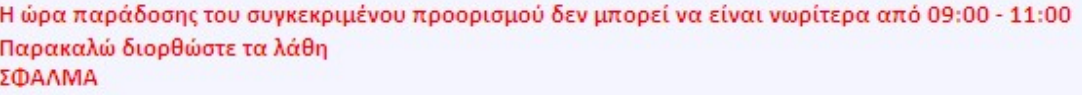

Σημαίνει ότι η επιλεγμένη ώρα παράδοσης δεν είναι εφικτή στον συγκεκριμένο προορισμό και θα χρειαστεί αλλαγή.

19. Ποσό ασφάλισης: συμπληρώστε το ποσό για το οποίο θέλετε να ασφαλίσετε την αποστολή σας. Η μέγιστη τιμή που δέχεται το πεδίο είναι 3000 euro. Αν πρέπει το ποσό να είναι μεγαλύτερο θα χρειαστεί να επικοινωνήσετε με τα κεντρικά της ACS..

Εάν αποστέλλετε στους ίδιους παραλήπτες τακτικά, αντί να πληκτρολογήσετε τα στοιχεία τους κάθε φορά μπορείτε να τους επιλέξετε από το ευρετήριο των διευθύνσεων (αν το έχετε εισάγει όπως περιγράφεται στην σελ.15). Αυτό γίνεται πατώντας το πλήκτρο του καταλόγου, που βρίσκεται δεξιά από το πεδίο Όνομα Παραλήπτη. Πατώντας, ανοίγει το ευρετήριο από όπου μπορείτε να επιλέξτε τον παραλήπτη που σας ενδιαφέρει. Εάν θέλετε να επιλέξετε περισσότερους από έναν, κρατήστε πατημένο το πλήκτρο control ή shift και επιλέξτε τις εγγραφές που σας ενδιαφέρουν με το ποντίκι.

Εάν το ευρετήριο περιέχει πολλούς υποψήφιους παραλήπτες τότε χρησιμοποιείστε την αναζήτηση. Μπορείτε ν' αναζητάτε υποψήφιους παραλήπτες με διαφορετικά πεδία. Επιλέξτε το πεδίο που επιθυμείτε και πληκτρολογήστε το πρώτο ή τα πρώτα γράμματα του παραλήπτη που ψάχνετε και πατήστε enter. Θα εμφανιστούν όλες οι εγγραφές που αρχίζουν από τα γράμματα που έχετε επιλέξει. Επιλέγετε με το ποντίκι τις εγγραφές που επιθυμείτε και πατώντας το OK εισάγονται προς αποστολή.

## ΕΙΔΙΚΕΣ ΥΠΗΡΕΣΙΕΣ ΑΠΟΣΤΟΛΩΝ

Αφού πρώτα συμπληρώσετε τα βασικά στοιχεία του παραλήπτη μπορείτε να δώσετε και άλλες οδηγίες προς την ACS όπως πχ. την προτιμώμενη ώρα παράδοσης, να γίνει η παράδοση της αποστολής το Σάββατο κλπ. συμβουλευμένοι τον τιμοκατάλογο των υπηρεσιών, για να γνωρίζετε την αντίστοιχη χρέωση.

Και εδώ για να καταχωρήσετε μια οδηγία πρέπει να την επιλέξετε από το check box της. Αν ανάλογα με την επιλογή σας, δείτε κάποια υπηρεσία να γίνετε αχνή και να μην μπορείτε να την επιλέξετε, αυτό σημαίνει ότι υπάρχει μη συμβατότητα μεταξύ των υπηρεσιών. Για παράδειγμα δεν μπορεί να συνδυαστεί η υπηρεσία Παράδοση Σάββατο με χρονικό δίωρο.

Αν επιθυμείτε νέα αποστολή επιλέγετε **''Αποθήκευση και νέα αποστολή''** αν έχετε ολοκληρώσει επιλέγετε απλά ''Αποθήκευση''. Μόλις ολοκληρώσετε την καταχώρηση των αποστολών σας, θα έχετε όλες σας τις αποστολές σε μορφή λίστας. Αν σε αυτές υπάρχουν δυσπρόσιτοι προορισμοί θα εμφανίζονται με πορτοκαλί χρώμα.

## ΠΑΡΑΔΟΣΗ ΣΕ SMART POINT

Αν εμπορικά έχετε συμφωνήσει με την ACS στο να παρέχετε την επιλογή παράδοσης σε Smart Point θα μπορείτε να καταχωρήσετε την παράδοση σε εναλλακτικό σημείο μέσω της εφαρμογής. Πιο πολλές λεπτομέρειες μπορείτε να δείτε στο link

Δίπλα από το πεδίο της Περιοχής θα υπάρχει το κόκκινο εικονίδιο που βλέπετε πιο κάτω

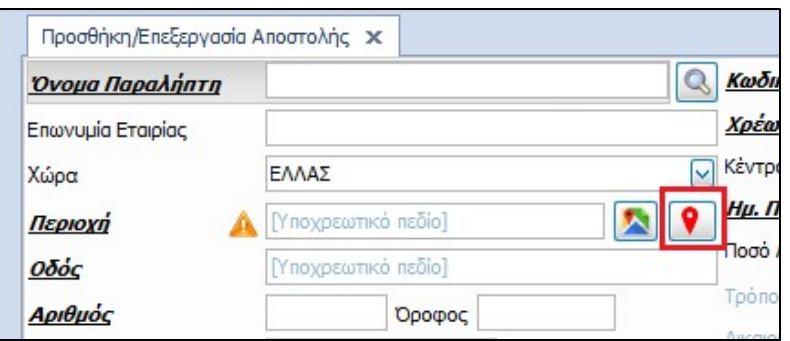

Επιλέγοντας το θα έχετε σε λίστα όλα τα ενεργά Smart Point στην Ελλάδα

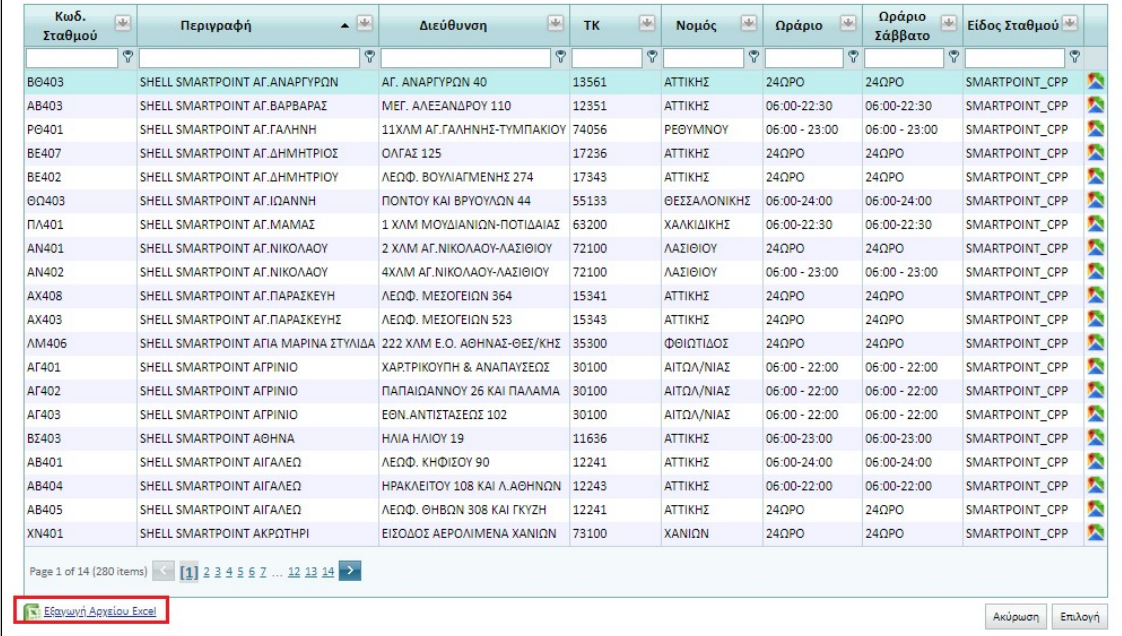

## Τα οποία μπορείτε να εξάγετε και σε excel.

Αφού εντοπίσετε το επιθυμητό σημείο το επιλέγετε και αυτόματα συμπληρώνονται τα πεδία περιοχή, οδός, αριθμός, ΤΚ και εμφανίζεται με κίτρινο χρώμα η επωνυμία του επιλεγμένου ACS Smart Point και ο κωδικός του.

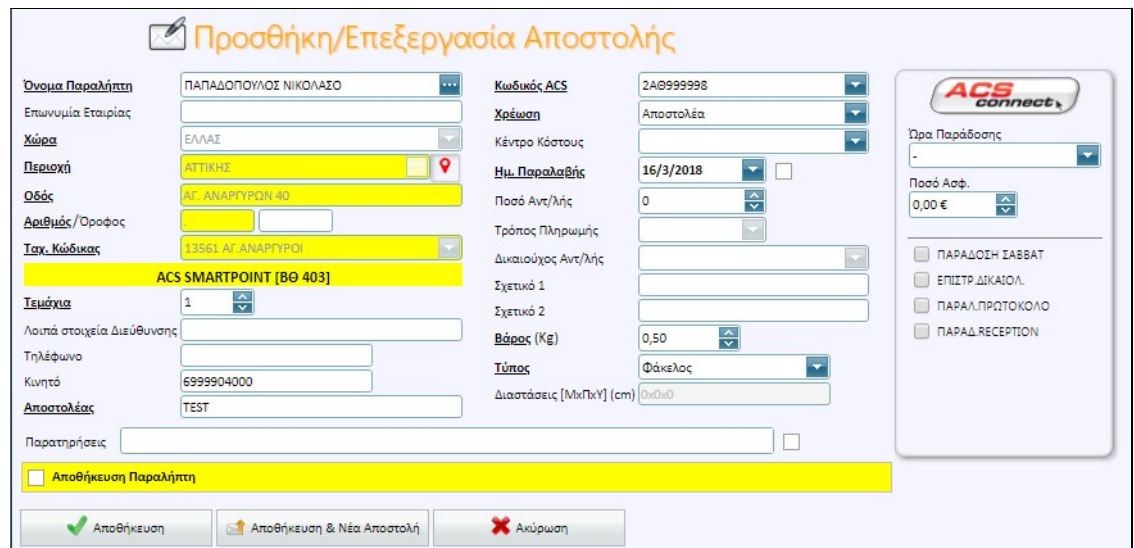

Στην περίπτωση επιλογής Smart Point τα στοιχεία διεύθυνσης υπερισχύουν των όποιων στοιχείων διεύθυνσης μπορεί να είχατε καταχωρήσει προηγουμένως.

Προσοχή στην επιλογή παράδοσης σε Smart Point υπάρχουν οι κάτωθι κανόνες:

- Το κινητό τηλέφωνο του παραλήπτη είναι υποχρεωτικό προκειμένου να στείλει η ACS τον κωδικό αποστολής και το PIN ασφαλείας.
- Τα τεμάχια πρέπει να είναι 1.
- Η χρέωση δεν μπορεί να είναι του παραλήπτη.
- Δεν μπορείτε να καταχωρήσετε ώρα παράδοσης.
- Δεν μπορείτε να επιλέξετε συμπληρωματική υπηρεσία πχ. παράδοση Σάββατο κλπ.

#### ΕΝΗΜΕΡΩΣΗ ΔΥΣΠΡΟΣΙΤΩΝ ΠΕΡΙΟΧΩΝ

Η εφαρμογή ACSConnect έχει την δυνατότητα να σας ενημερώνει άμεσα αν μια αποστολή σας έχει προορισμό δυσπρόσιτη περιοχή. Η πληροφορία αυτή είναι πολύ σημαντική για εσάς γιατί έτσι θα ξέρετε ότι θα υπάρχει κάποια χρονική καθυστέρηση στην παράδοση (ο χρόνος αναγράφεται στον εκάστοτε επίσημο τιμοκατάλογο της ACS). Επίσης ότι ενδεχομένως να έχει πρόσθετο κόστος για εσάς (όπως προκύπτει από τον εκάστοτε σε ισχύ τιμοκατάλογο της ACS).

Για να γίνει αυτό η εφαρμογή χρησιμοποιεί ως πληροφορίες το πεδίο ΠΕΡΙΟΧΗ & ΤΚ, αν ο συνδυασμός αυτών αναφέρεται σε δυσπρόσιτη περιοχή τότε στην οθόνη της αποστολής θ' αναβοσβήνει με κόκκινα γράμματα ενημερωτικό μήνυμα.

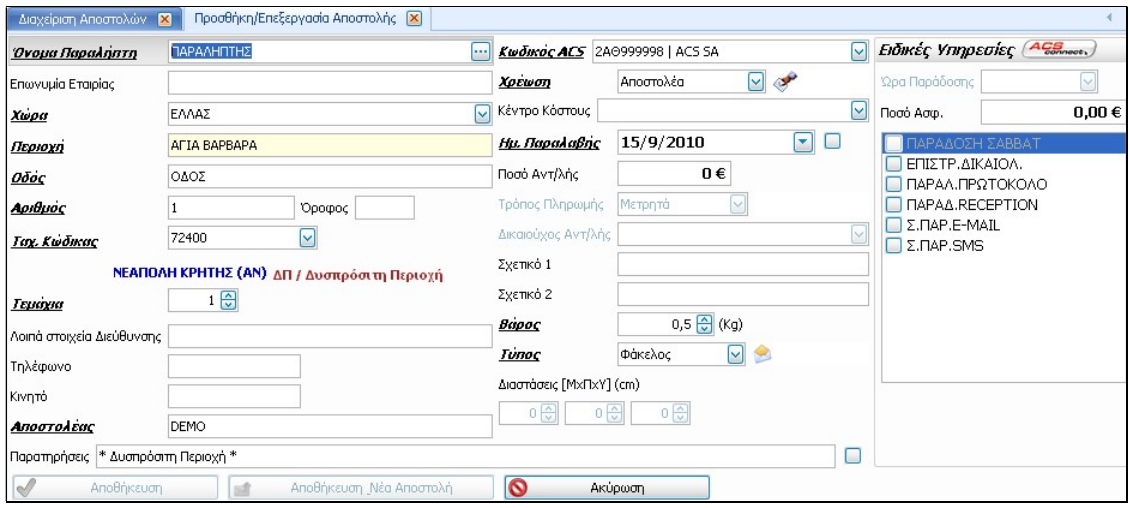

Τι μπορείτε να κάνετε? Μπορείτε στις υπηρεσίες να επιλέξετε ΠΑΡΑΔΟΣΗ RECEPTION (οπωσδήποτε θέλουμε τηλέφωνο επικοινωνίας παραλήπτη για να ειδοποιηθεί). Ο παραλήπτης τότε θα πρέπει να επισκεφθεί το κατάστημα παράδοσης για την παραλαβή της αποστολής, έτσι το κατάστημα παράδοσης δεν θα ετοιμάσει δρομολόγιο, κι εσείς δεν θα επιβαρυνθείτε με επιπλέον κόστος.

Στην επιλογή ΠΛΗΡΟΦΟΡΙΕΣ θα δείτε ότι υπάρχει:

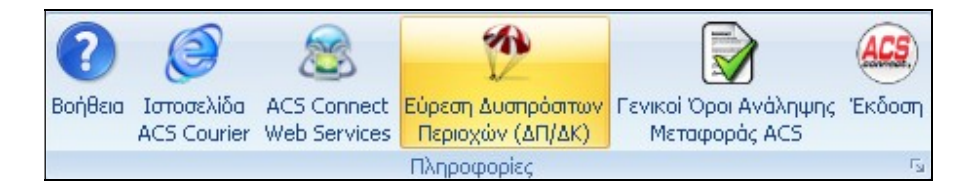

επιλογή εύρεσης αυτών των περιοχών μέσα από το site μας.

#### ΣΗΜΕΙΩΣΕΙΣ:

Δεν μπορεί να μπει χρονική δέσμευση στις ώρες παράδοσης σε προορισμούς ΔΠ-ΔΚ-ΔΧ, ούτε παράδοση Σάββατο. Οι υπηρεσίες θα δείτε ότι είναι αχνές στις περιπτώσεις αυτές.

#### ΕΚΤΥΠΩΣΗ ΕΤΙΚΕΤΩΝ

Για να τυπώσετε ετικέτες για τις αποστολές που ετοιμάσατε πατήστε το πλήκτρο Εκτύπωση Ετικετών. Θα εμφανιστεί το μήνυμα:

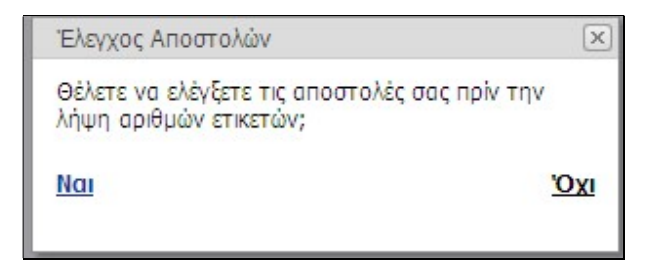

Αν επιλέξετε ΝΑΙ θα εμφανιστεί η κατάσταση ελέγχου αποστολών:

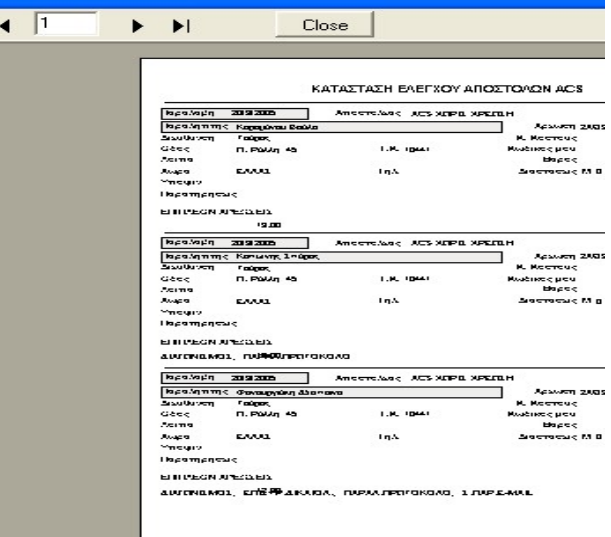

Την οποία μπορείτε να εκτυπώσετε για έλεγχο ή μπορείτε απλά να την ελέγξετε στην οθόνη του Η/Υ σας. Αν είστε σύμφωνοι επιλέγετε close και θα έχετε το μήνυμα:

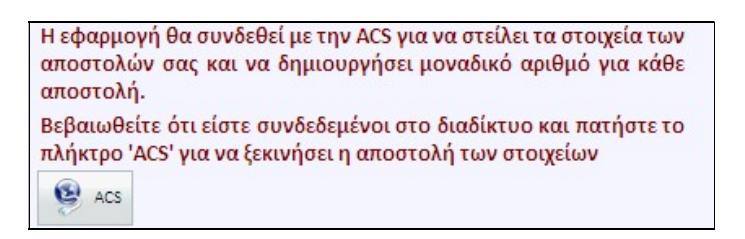

Στη συνέχεια πατήστε το πλήκτρο ACS για να αποστείλετε τα στοιχεία και να σας επιστραφεί αυτόματα ένας μοναδικός αριθμός για κάθε αποστολή, ο οποίος θα είναι η 'ταυτότητα' της και θα τυπωθεί στις ετικέτες. Αν είχατε επιλέξει ΟΧΙ στο μήνυμα της σελίδας 26, θα εμφανιζόταν απευθείας το πιο πάνω.

Αφού τελειώσει αυτή η επικοινωνία η εφαρμογή θα σας οδηγήσει να τυπώσετε τις ετικέτες, παρέχοντάς σας δυνατότητα να επιλέξετε τη θέση της πρώτης ετικέτας στο φύλλο του χαρτιού.

Στη συνέχεια προβάλλεται στην οθόνη σας η διάταξη των ετικετών και μπορείτε να επιλέξετε από ποια ετικέτα θέλετε να ξεκινήσει η εκτύπωση.

Επιλέξτε το μέγεθος της ετικέτας που θέλετε να τυπώσετε (3, 4 ή 8 ανά φύλλο):

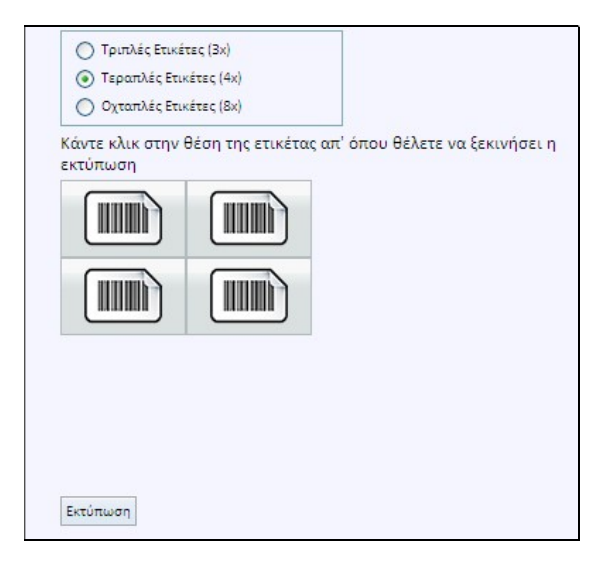

ΣΗΜΕΙΩΣΗ: Αν οι αποστολές σας είναι πολλαπλές ή περιλαμβάνουν την υπηρεσία της αντικαταβολής τότε θα μπορείτε να τυπώσετε μόνο σε τετραπλές ετικέτες (4Χ).

Η ετικέτα που θα εκτυπωθεί θα είναι της παρακάτω μορφής. Στη θέση του λογοτύπου και των στοιχείων της ACS στο επάνω μέρος της, θα εμφανίζονται τα στοιχεία που έχετε δηλώσει ως Αποστολέας και το λογότυπό σας εάν το έχετε εισάγει.

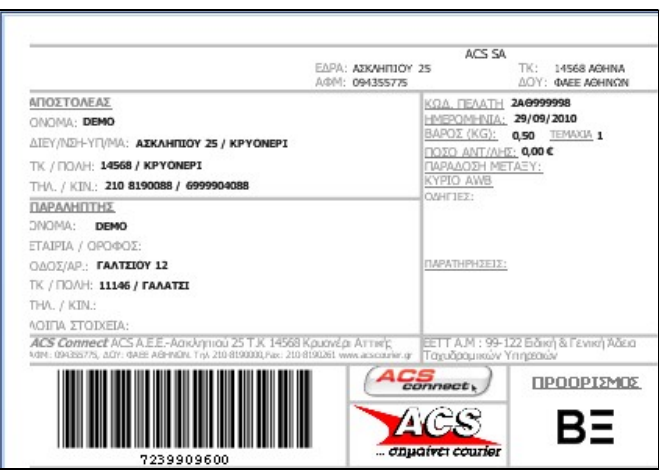

#### ΑΝΑΖΗΤΗΣΗ

Μπορείτε να δείτε όλες τις αποστολές ή συγκεκριμένες ανάλογα με τα κριτήρια που εισάγετε στην οθόνη που ακολουθεί. Πρώτα θα ερωτηθείτε εάν θέλετε να δείτε τα στοιχεία των αποστολών που έχετε ετοιμάσει ως χρήστης της εφαρμογής ή θα θέλατε να δείτε τις αποστολές όλης της εταιρείας σας (όλων των χρηστών).

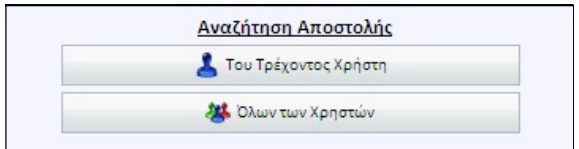

Αφού επιλέξετε οδηγείστε στην ιστοσελίδα της ACS και συγκεκριμένα στην οθόνη που ακολουθεί:

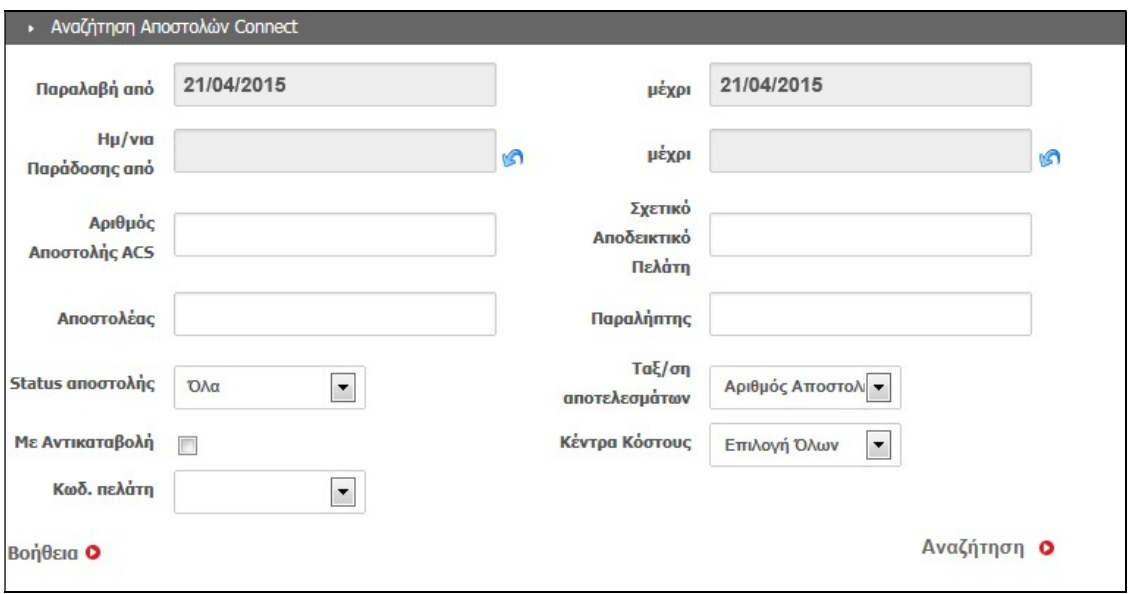

Από τις επιλογές της οθόνης μπορείτε να αναζητήσετε τις αποστολές που επιθυμείτε. Πατώντας το πλήκτρο **Αναζήτηση** εμφανίζονται τα στοιχεία παράδοσης της αποστολής σας σε νέα οθόνη:

Εάν θέλετε να ελέγξετε την πορεία της αποστολής σας από την ώρα παραλαβής της από το γραφείο σας, μέχρι την ώρα παράδοσής της στον τελικό παραλήπτη, πατήστε στον αριθμό αποστολής στην οθόνη των αποτελεσμάτων αναζήτησης και θα δείτε την αναλυτική πορεία της (tracking).

Στην οθόνη αυτή εμφανίζονται όλες οι αποστολές που έχουν χρεωθεί στους κωδικούς που είναι συνδεδεμένοι με την εφαρμογή, ανεξάρτητα με το αν έχουν γίνει από αυτή.

Έχετε επίσης τη δυνατότητα να εξάγετε τα αποτελέσματα της αναζήτησής σας σε μορφή excel και να τα αποθηκεύσετε στον υπολογιστή σας:

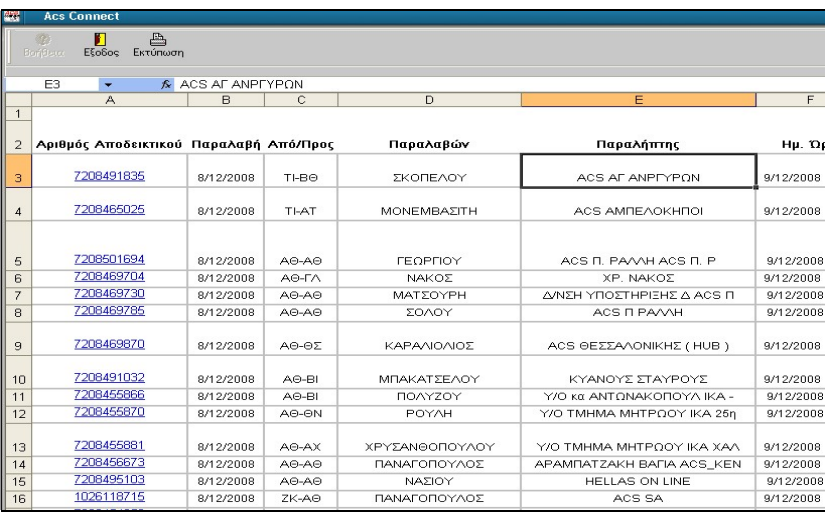

## ΔΙΑΧΕΙΡΙΣΗ ΕΤΙΚΕΤΩΝ

Στην οθόνη αυτή σας δίνονται οι εξής επιλογές:

### ΕΠΑΝΕΚΤΥΠΩΣΗ

Μπορείτε να ξανατυπώσετε κάποιες ή όλες τις αποστολές της ημέρας. Αν θέλετε να τυπώσετε μόνο μια ετικέτα, επιλέξτε τη και πατήστε την επιλογή Επιλεγμένες. Αν θέλετε να τις τυπώσετε όλες, επιλέξτε το Επανεκτύπωση και πατήστε το Όλων.

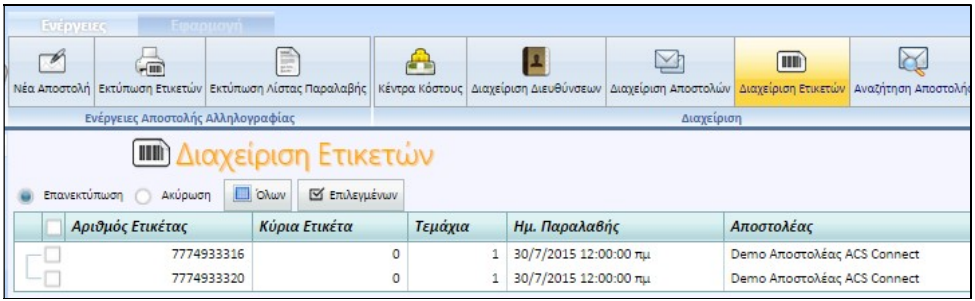

Μπορείτε να ειδοποιήσετε την ACS ότι θέλετε να ακυρώσετε μια αποστολή παρόλο που έχετε πάρει αριθμό ετικέτας γι' αυτή. Για να το κάνετε αυτό πρέπει να είστε συνδεμένοι στο Internet. Στη συνέχεια πατήστε το ΑΚΥΡΩΣΗ για κάθε ετικέτα που θέλετε να ακυρώσετε (η γραμμή της επιλεγμένης ετικέτας γίνεται κόκκινη). Οι ακυρωμένες ετικέτες διαγράφονται από το τοπικό αρχείο και δεν θα συμπεριληφθούν στη λίστα παραλαβής που θα τυπώσετε όταν έλθει ο courier να παραλάβει τις αποστολές σας. Αν τυχόν η ενέργεια αυτή έγινε από λάθος, ή τελικά για οποιονδήποτε λόγο θέλετε να στείλετε μια αποστολή που ακυρώσατε, θα πρέπει να την καταχωρήσετε εξ αρχής.

# ΠΑΡΑΛΑΒΗ ΑΠΟΣΤΟΛΩΝ

Για να τυπώσετε την κατάσταση παραλαβής πατήστε το πλήκτρο Εκτύπωση Λίστας Παραλαβής κι εμφανίζεται η ακόλουθη οθόνη:

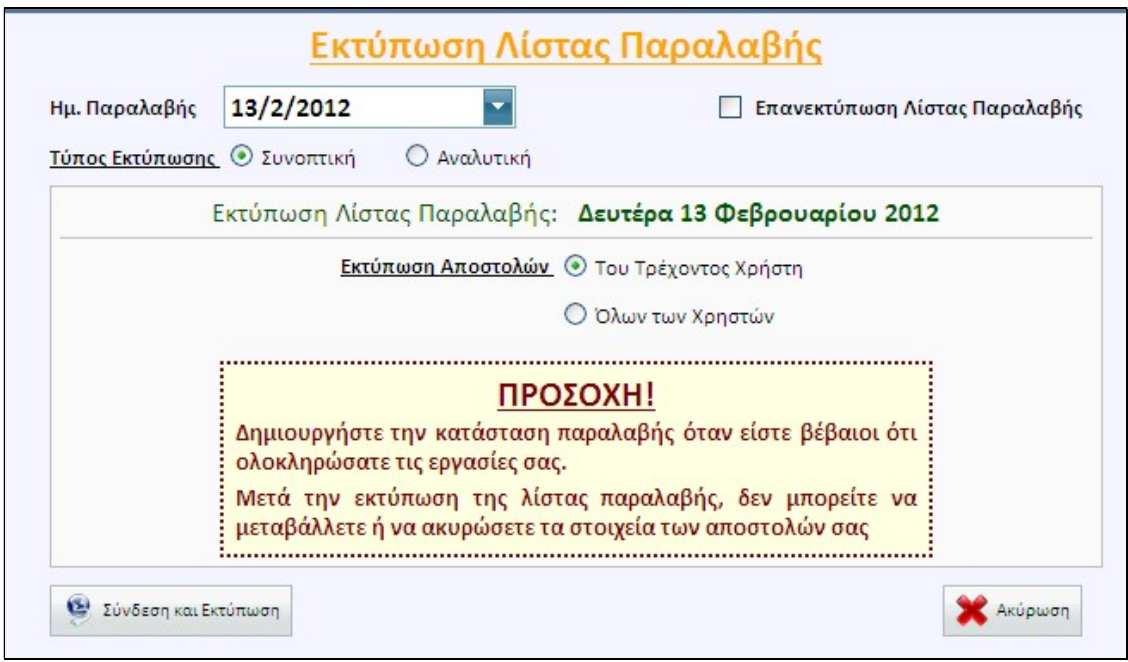

Έχετε τις επιλογές:

## ΕΚΤΥΠΩΣΗ ΛΙΣΤΑΣ ΠΑΡΑΛΑΒΗΣ

Αν την εφαρμογή την χειρίζονται πολλοί χρήστες που μπαίνουν με διαφορετικό κωδικό ο καθένας και εσείς θέλετε να τυπώσετε τις αποστολές της επιλεγμένης ημέρας που έχουν καταχωρήσει όλοι οι χρήστες, επιλέξτε το Όλες στο "Εκτύπωση Αποστολών". Διαφορετικά επιλέγετε Του Τρέχοντος Χρήστη.

Στην οθόνη, εμφανίζεται η τρέχουσα ημερομηνία, αλλά μπορείτε να την αλλάξετε για να τυπώσετε την λίστα με τις αποστολές που θα στείλετε πχ. την επομένη μέρα, εάν έχετε εκτυπώσει αποστολές με ημερομηνία επόμενης ημέρας.

Όταν έλθει ο courier για παραλαβή, εκτυπώστε τη λίστα παραλαβής, είτε συνοπτική είτε αναλυτική. Ανεξαρτήτως της μορφής, θα τυπωθεί σε 2 αντίγραφα, το ένα θα μείνει σε εσάς και το άλλο θα πάρει μαζί του ο courier.

Εσείς θα χρειαστεί να υπογράψετε στο ένα αντίγραφο καθώς και στο pda που έχει μαζί του ο οδηγός.

Στην λίστα αυτή αναγράφονται όλα τα στοιχεία των αποστολών όπως τα έχετε καταχωρήσει καθώς και οι ειδικές υπηρεσίες που έχετε ζητήσει.

Επάνω αριστερά υπάρχει barcode που αντιστοιχεί στον 10ψήφιο μαζικό αριθμό. Δείτε το παράδειγμα της συνοπτικής λίστας παραλαβής:

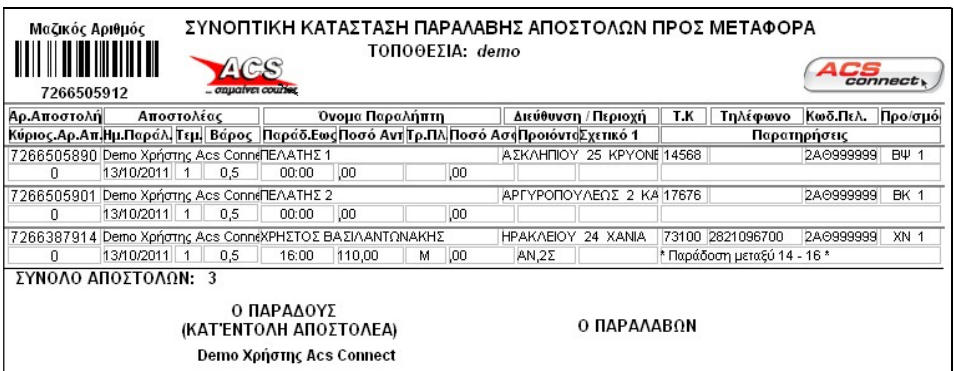

#### ΕΠΑΝΕΚΤΥΠΩΣΗ ΛΙΣΤΑΣ ΠΑΡΑΛΑΒΗΣ

Αν θέλετε να επανεκτυπώσετε την λίστα παραλαβής για τις αποστολές που έχετε ήδη τυπώσει, επιλέξτε "Επανεκτύπωση λίστας παραλαβής".

Αν μέσα στην ημέρα έχετε τυπώσει περισσότερες από μια λίστα, θα ερωτηθείτε ποια θέλετε να επανεκτυπώσετε.

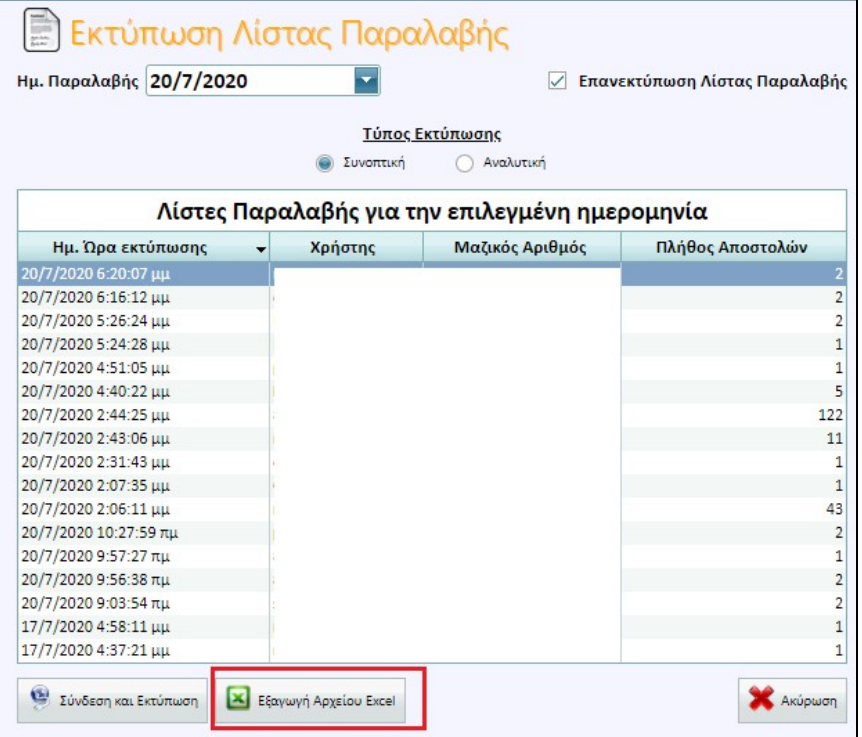

Στην επιλογή θα βοηθηθείτε από την ημερομηνία και την ώρα της πρώτης εκτύπωσης, από τον μαζικό αριθμό καθώς κι από το πλήθος των αποστολών που περιελάβανε η κάθε λίστα παραλαβής. Αφού επιλέξτε μια από τις 3, πατάτε Σύνδεση και Εκτύπωση για να τυπωθεί. Μπορείτε να την επανεκτυπώσετε είτε συνοπτική είτε αναλυτική. Όποια μορφή κι αν επιλέξετε θα εμφανιστεί επάνω αριστερά το ίδιο barcode μαζικού.

Έχετε την δυνατότητα και της εξαγωγής της λίστας παραλαβής σε αρχείο excel.

## ΟΡΙΣΤΙΚΟΠΟΙΗΣΗ ΑΠΟΣΤΟΛΩΝ

Αφού τυπώσετε την κατάσταση παραλαβής, δεν μπορείτε να κάνετε ακύρωση μιας ετικέτας μέσω της εφαρμογής παρά μόνο, να ενημερώσετε τηλεφωνικά το κατάστημα που σας εξυπηρετεί για να διαγράψει την αποστολή αυτή. Επίσης δεν γίνεται επανεκτύπωση.

# ΠΑΡΑΓΓΕΛΙΕΣ

Μέσα από το εργαλείο αυτό μπορείτε να καταχωρήσετε το ραντεβού σας με τον οδηγό της ACS. Αντί να καλείτε στο κατάστημα που σας εξυπηρετεί, κάνετε χρήση της επιλογής αυτής και γλυτώνετε σε χρόνο και χρήμα γιατί: δεν περιμένετε σε τηλεφωνική αναμονή, δεν επαναλαμβάνετε κάθε φορά τα στοιχεία σας (εμφανίζονται αυτόματα συμπληρωμένα).

Επιλέγοντας λοιπόν τις παραγγελίες έχετε την οθόνη

Από την οποία μπορείτε είτε να καταχωρήσετε νέα παραγγελία είτε ν' αναζητήσετε παλαιότερες με κριτήρια που επιθυμείτε.

## ΝΕΑ ΠΑΡΑΓΓΕΛΙΑ

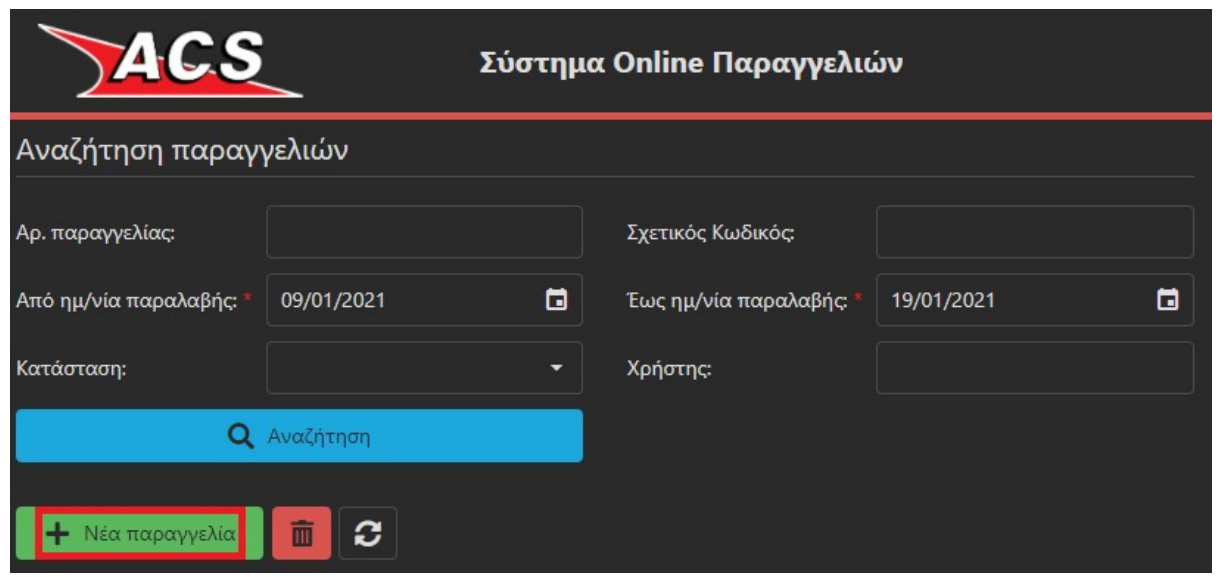

Στα πρώτα πεδία καταχωρούμε τα πλήρη στοιχεία της διεύθυνσης παραλαβής δηλ. που θα πάει ο courier για να παραλάβει την αποστολή, με ποιόν θα έρθει σε επαφή καθώς και τηλέφωνα επικοινωνίας.

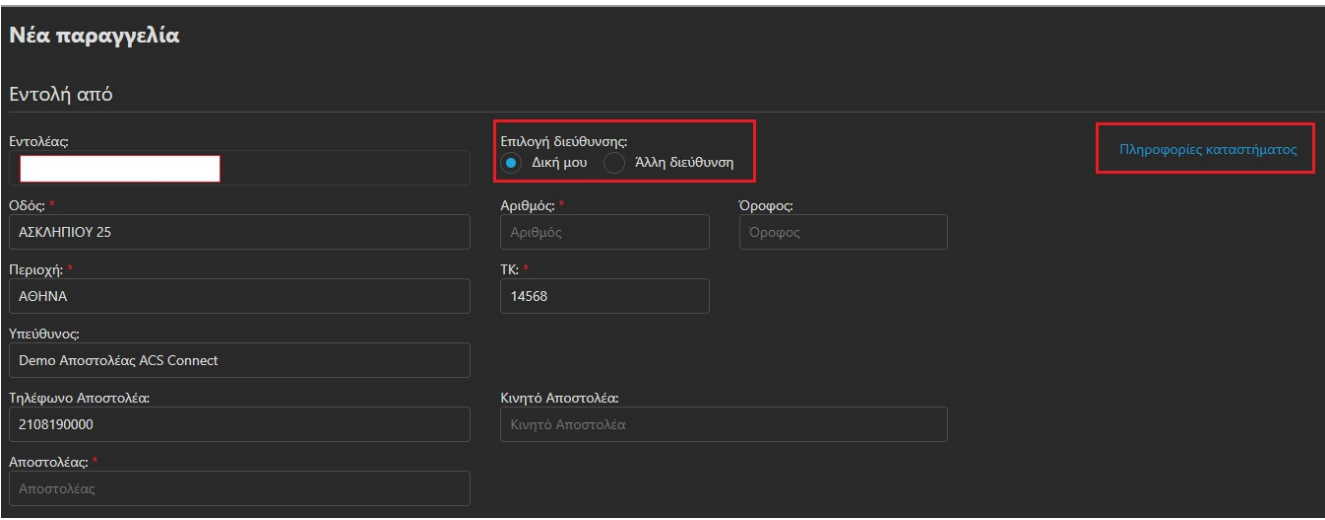

Το πεδίο ΕΝΤΟΛΗ ΑΠΟ θα είναι αυτόματα συμπληρωμένο και θα εμφανίζει πάντα την επωνυμία μας ως εντολέας και δεν μπορεί να σβηστεί.

Επάνω δεξιά στην επιλογή ΠΛΗΡΟΦΟΡΙΕΣ ΚΑΤΑΣΤΗΜΑΤΟΣ μπορούμε να δούμε πληροφορίες (διεύθυνση, τηλέφωνα, ωράριο) σχετικές με το κατάστημα της ACS που έχει την ευθύνη εκτέλεση της παραγγελίας. Το εμφανιζόμενο κατάστημα εξαρτάται από το ΤΚ που έχουμε καταχωρήσει.

Μπορούμε να ορίσουμε η παραλαβή να γίνει από την δική μας διεύθυνση ή από άλλη. Στην 1<sup>η</sup> περίπτωση τα στοιχεία έδρας μας θα εμφανίζονται αυτόματα συμπληρωμένα ενώ στην 2<sup>η</sup> τα πεδία θα είναι κενά για να τα συμπληρώσουμε.

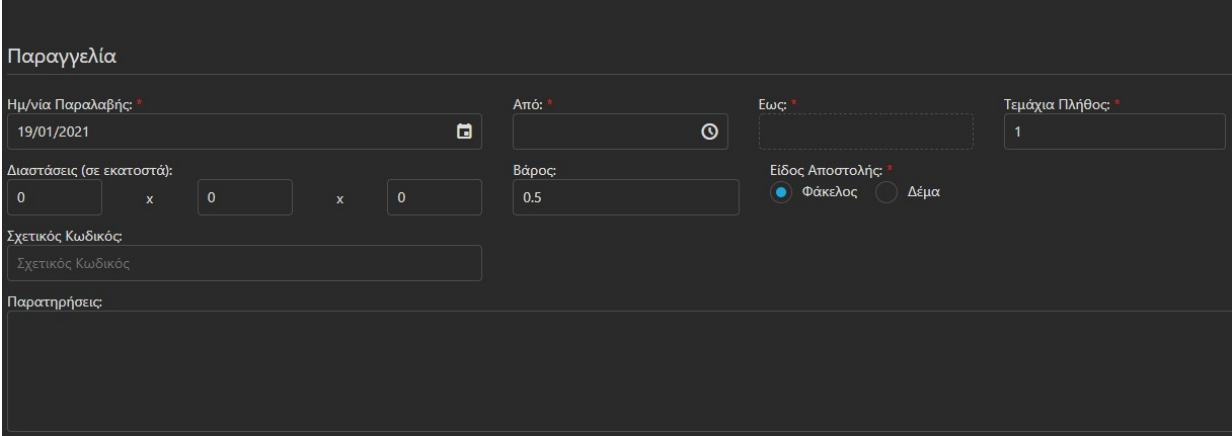

Προχωρώντας πιο κάτω

καταχωρούμε την ημερομηνία παραλαβής, την ώρα παραλαβής (min αποδεκτό περιθώριο 2 ωρών), το πλήθος των τεμαχίων, το βάρος, το είδος της αποστολής (φάκελος ή δέμα), κάποιο reference key (αν υπάρχει) καθώς και τυχόν παρατηρήσεις που θα βοηθήσουν τον courier στην παραλαβή. Το 2ωρο των ωρών παραλαβής αν η παραλαβή οριστεί να γίνει την τρέχουσα ημέρα ακολουθεί το πραγματικό ρολόι. Αν οριστεί η παραλαβή να γίνει σε μελλοντική ημερομηνία οι εμφανιζόμενες ώρες ακολουθούν τις ώρες λειτουργίας του καταστήματος παραλαβής.

Ακολούθως καταχωρούμε τα πλήρη στοιχεία του προορισμού της αποστολής που θα παραλάβει ο courier.

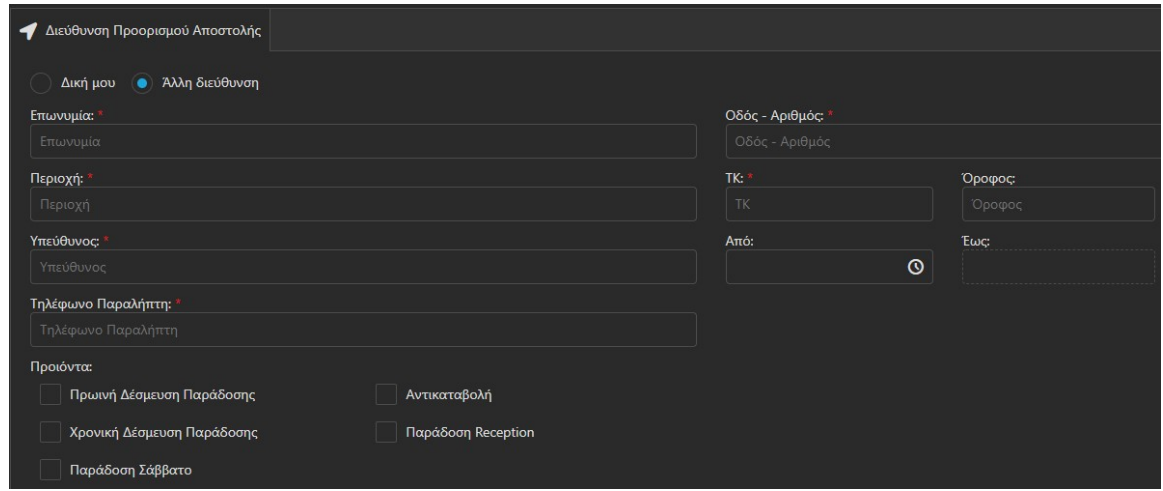

Μπορούμε να ορίσουμε η παράδοση να γίνει στην δική μας διεύθυνση ή σε άλλη. Στην 1<sup>η</sup> περίπτωση τα στοιχεία έδρας μας θα εμφανίζονται αυτόματα συμπληρωμένα ενώ στην 2<sup>η</sup> τα πεδία θα είναι κενά για να τα συμπληρώσουμε.

Σημείωση: δεν μπορούμε να ορίσουμε Δική μου αν το ίδιο έχουμε ορίσει και στην διεύθυνση παραλαβής της αποστολής.

Στο σημείο αυτό μπορούμε να επιλέξουμε, αν είναι απαραίτητο, και κάποιο προϊόν παράδοσης πχ. αντικαταβολή, παράδοση Σάββατο κλπ.

Αν επιλέξουμε την αντικαταβολή θα πρέπει να καταχωρήσουμε το ποσό είσπραξης αυτής καθώς και τον τρόπο είσπραξης (μετρητοίς ή επιταγή).

#### Σημείωσεις:

- Μερικά προϊόντα δεν συνδυάζονται μεταξύ τους. Δεν μπορεί να επιλεχθεί Πρωινή Δέσμευση Παράδοσης με Παράδοση Σάββατο ή Παράδοση Reception. Αν τυχόν υπάρξει ένας μη επιτρεπτός συνδυασμός προϊόντων θα εμφανιστεί σχετικό μήνυμα λάθους στην αποθήκευση της παραγγελίας.
- Αν επιλέξουμε Πρωινή Δέσμευση Παράδοσης ή Χρονική Δέσμευση Παράδοσης θα πρέπει να καταχωρήσουμε και το 2ωρο διάστημα παράδοσης. Πρωινή Δέσμευση είναι μέχρι τις 10:00 το πρωί ενώ η Χρονική Δέσμευση κάποιο άλλο 2ωρο εντός της ημέρας αργότερα από τις 10:00 το πρωί.
- Δέσμευση ώρας (είτε πρωινή είτε άλλη) δεν επιτρέπεται για περιθώριο ωρών μικρότερο των 2.
- Η πρωινή δέσμευση ώρας παράδοσης ακολουθεί το ωράριο έναρξης των παραδόσεων του καταστήματος ACS που έχει την ευθύνη της παράδοσης της αποστολής που παραλάβαμε. Παράδειγμα, δεν μπορεί να οριστεί πρωινή παράδοση μέχρι τις 10:00 στην Νάξο. Οι παραδόσεις στο εν λόγω νησί ξεκινούν μετά τις 15:00 λόγω της άφιξης του

πλοίου εκεί. Σε κάθε περίπτωση στην αποθήκευση της παραγγελίας θα υπάρχει σχετικό μήνυμα λάθους.

#### Προσοχή: τα προϊόντα Πρωινή Δέσμευση Παράδοσης ή Χρονική Δέσμευση Παράδοσης επιφέρουν έξτρα χρέωση.

Προχωράμε στην χρέωση της αποστολής που θα παραλάβουμε. Οι επιλογές που έχουμε είναι 3, χρέωση του αποστολέα (δηλ. από αυτόν που παραλάβαμε την αποστολή), του παραλήπτη (δηλ. σε αυτόν που τις παραδώσαμε) και τρίτου (δηλ. ούτε του αποστολέα ούτε του παραλήπτη αλλά του εντολέα). Όπου απαιτείται εμφανίζονται οι διαθέσιμοι ενεργοί κωδικοί χρέωσης που έχουμε ως πελάτης της ACS για επιλογή του επιθυμητού.

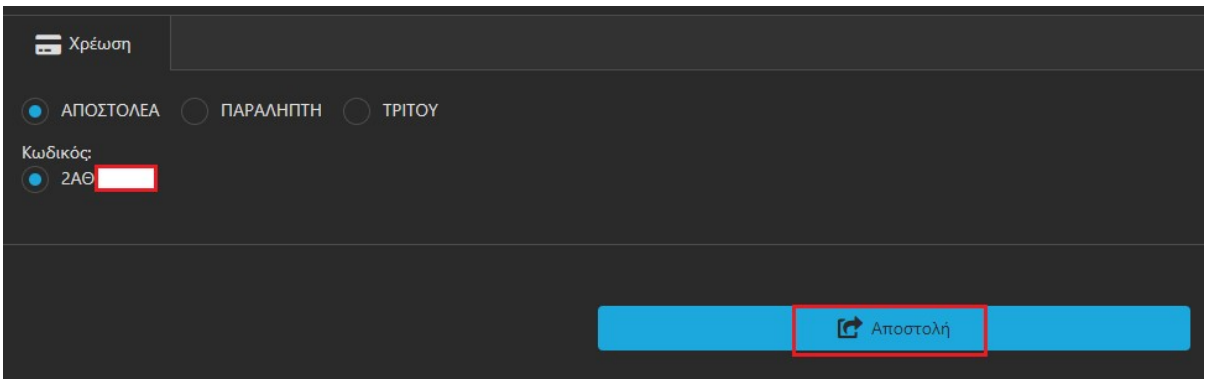

Τα πιθανά σενάρια παραλαβής και χρέωσης είναι τα εξής:

- Παραλαβή από δική μου διεύθυνση & παράδοση σε άλλη διεύθυνση Χρέωση Αποστολέα - γίνεται επιλογή δικού μου κωδικού χρέωσης.
- Παραλαβή από δική μου διεύθυνση & παράδοση σε άλλη διεύθυνση Χρέωση Παραλήπτη – δεν γίνεται επιλογή δικού μου κωδικού χρέωσης.
- Παραλαβή από άλλη διεύθυνση & παράδοση σε δική μου διεύθυνση Χρέωση Αποστολέα - δεν γίνεται επιλογή δικού μου κωδικού χρέωσης.
- Παραλαβή από άλλη διεύθυνση & παράδοση σε δική μου διεύθυνση Χρέωση Παραλήπτη - γίνεται επιλογή δικού μου κωδικού χρέωσης.
- Παραλαβή από άλλη διεύθυνση & παράδοση σε άλλη διεύθυνση Χρέωση τρίτου η μόνη δυνατή επιλογή - γίνεται επιλογή δικού μου κωδικού χρέωσης.

## ΕΙΣΑΓΩΓΗ ΜΕ ΑΡΧΕΙΟ EXCEL

Υπάρχει η δυνατότητα για μαζική εισαγωγή παραγγελιών μέσω αρχείου excel συγκεκριμένης γραμμογράφισης. Στην αρχική οθόνη επιλέγουμε δεξιά την σχετική ένδειξη

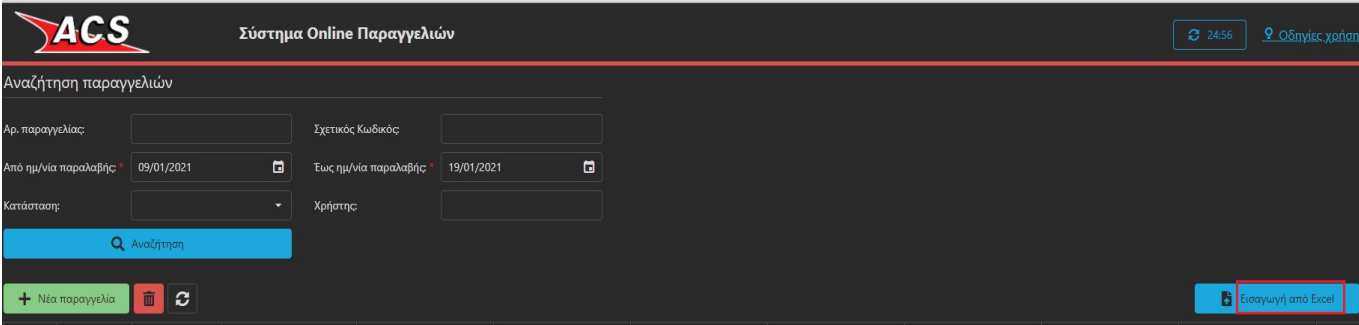

και οδηγούμαστε στην οθόνη πιο κάτω.

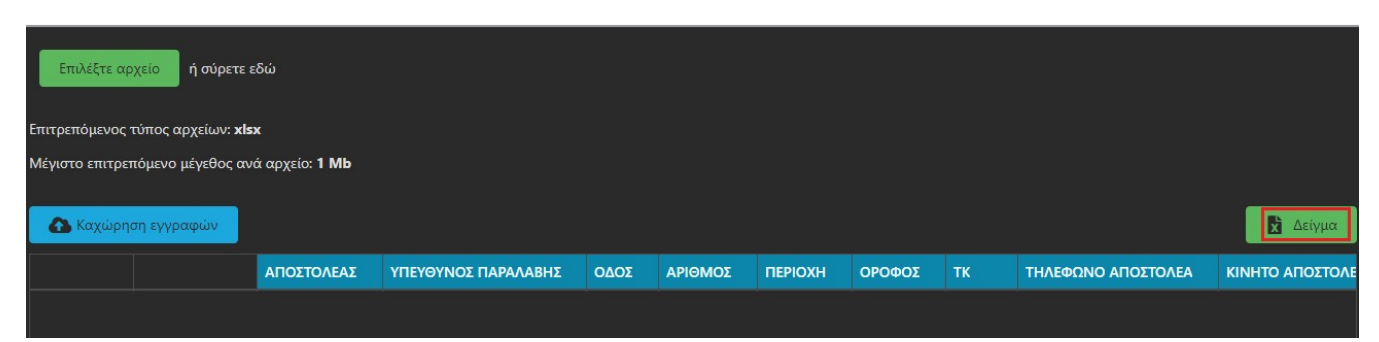

Για να δούμε την γραμμογράφηση του αρχείου excel επιλέγουμε στα δεξιά της οθόνης το λεκτικό Δείγμα. Αποθηκεύουμε το αρχείο στο οποίο τα πεδία που αναφέρονται πιο πάνω στην καταχώρηση με πληκτρολόγηση, αποτελούν στήλες του αρχείου.

Συμπληρώνουμε τα στοιχεία των παραγγελιών, αποθηκεύουμε, κατόπιν από την επιλογή Επιλέξτε αρχείο εντοπίζουμε το αρχείο που θέλουμε να εισάγουμε και τέλος επιλέγουμε καταχώρηση εγγραφών.

Κατά την διαδικασία καταχώρησης ενός αρχείου excel θα υπάρξουν οι ίδιοι έλεγχοι που αναφέρονται πιο πάνω ως προς τις ώρες παραλαβής ή παράδοσης καθώς και για τον επιτρεπτό ή μη συνδυασμό προϊόντων.

#### Σημειώσεις για το excel:

- Οι τίτλοι των στηλών του excel δεν πρέπει να αλλοιωθούν, να προστεθούν νέες στήλες ή να διαγραφούν οι υπάρχουσες ακόμη κι αν είναι κενές.
- Η ημερομηνία παραλαβής καταχωρείται με την μορφή ΗΗ/ΜΜ/ΕΕΕΕ
- Οι ώρες από & έως της παραλαβής αλλά και της παράδοσης καταχωρούνται με την μορφή ΩΩ:ΛΛ
- Στην στήλη Χρέωση οι αποδεκτές τιμές είναι 1,2,3 για χρέωση αντίστοιχα αποστολέα, παραλήπτη, τρίτου.
- Ο κωδικός χρέωσης πρέπει να καταχωρείται συνεχόμενος και με την μορφή 2ΧΧ…….. όπου ΧΧ τα 2 κεφαλαία και ελληνικά γράμματα.
- Τα ΤΚ πρέπει να καταχωρούνται ως συνεχόμενοι αριθμοί δίχως κενά παύλες κάθετες κλπ.
- Στην στήλη Είδος οι αποδεκτές τιμές είναι 0 για φάκελο και 1 για δέμα.
- Οι κωδικοί των προϊόντων είναι (είτε με κεφαλαία είτε με πεζά):
	- o COD για την αντικαταβολή
	- o MDV για Πρωινή Δέσμευση Παράδοσης
	- o TDD για Χρονική Δέσμευση Παράδοσης
	- o SAT για παράδοση Σάββατο
	- o REC για Παράδοση Reception
	- o RDO για επιστροφή δικαιολογητικών
- Αν θέλουμε να καταχωρήσουμε 2 προϊόντα σε μια παραγγελία τα χωρίζουμε με κόμμα πχ. COD,REC ή REC,COD (δεν έχει σημασία η σειρά καταχώρησης).
- $\bullet$  Στον τρόπο πληρωμής της αντικαταβολής οι αποδεκτές τιμές είναι 0 για μετρητά και 1 για επιταγή.
- Αν πχ. στο excel έχουμε πχ. 10 εγγραφές και υπάρξει μήνυμα λάθους σε μια από αυτές, αυτή η παραγγελία δεν θα εισαχθεί ενώ οι υπόλοιπες 9 θα εισαχθούν. Αυτό σημαίνει ότι δεν χρειάζεται να εισάγουμε πάλι όλο το excel μας αλλά μόνο την εγγραφή με το λάθος.
- Διορθώσεις ή αλλαγές μπορούν να γίνουν και στο grid παραγγελιών μετά την καταχώρηση των παραγγελιών δίχως να εισάγουμε πάλι το αρχείο excel. Για παράδειγμα, μια παραγγελία έχει σφάλμα γιατί υπήρχε ένδειξη πρωινής παράδοσης αλλά με ώρα παράδοσης 13:00.

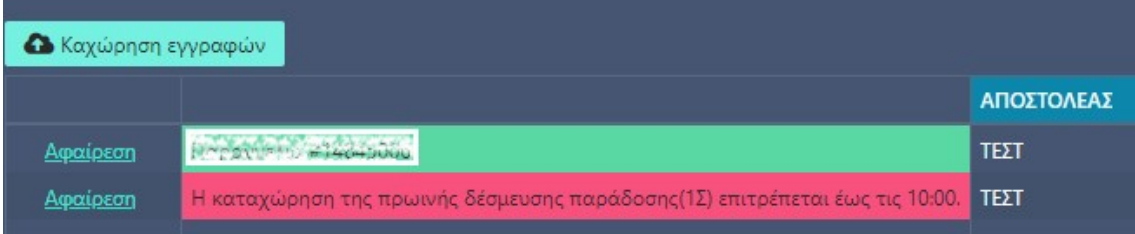

Μπορούμε να επιλέξουμε στα αριστερά την επιλογή της αφαίρεσης και να ξαναεισάγουμε την λανθασμένη εγγραφή ή εναλλακτικά μπορούμε να μετακινηθούμε πιο δεξιά, να εντοπίσουμε την στήλη με την λάθος ώρα ή το λάθος προϊόν και να διορθώσουμε επι τόπου

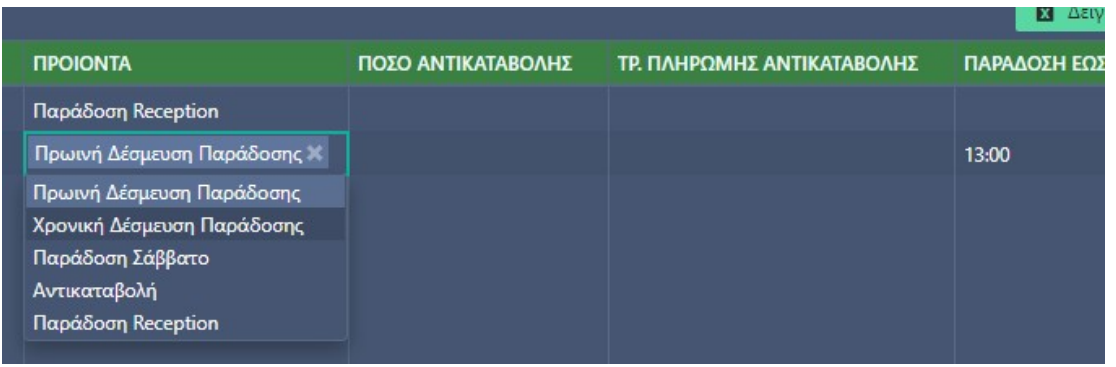

### ΑΝΑΖΗΤΗΣΗ ΠΑΡΑΓΓΕΛΙΩΝ

Από την αρχική οθόνη υπάρχει η δυνατότητα αναζήτησης των παραγγελιών που έχουμε καταχωρήσει ανεξαρτήτως μεθόδου εισαγωγής.

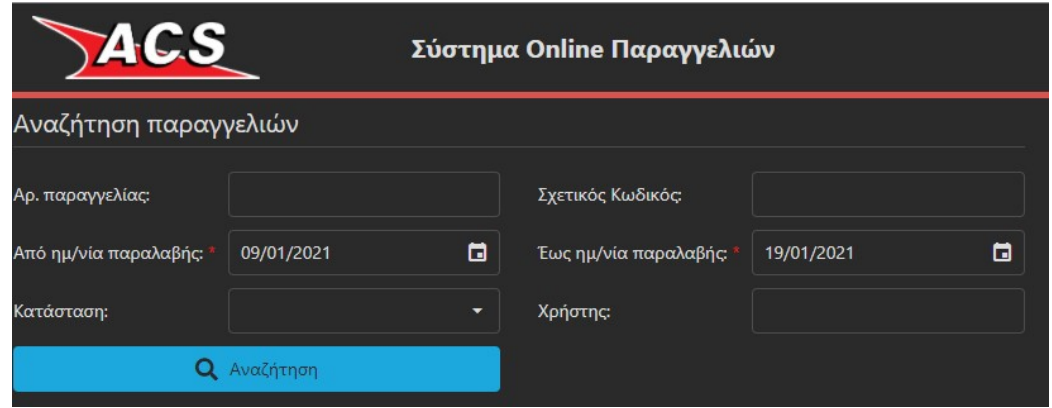

Μπορούμε να αναζητήσουμε βάσει: κωδικού παραγγελίας, σχετικού κωδικού, χρονικής περιόδου, κατάστασης, χρήστη.

Τα αποτελέσματα μπορούν να εξαχθούν σε excel από την επιλογή άκρη δεξιά της οθόνης.

Οι καταστάσεις αναζήτησης είναι οι κάτωθι:

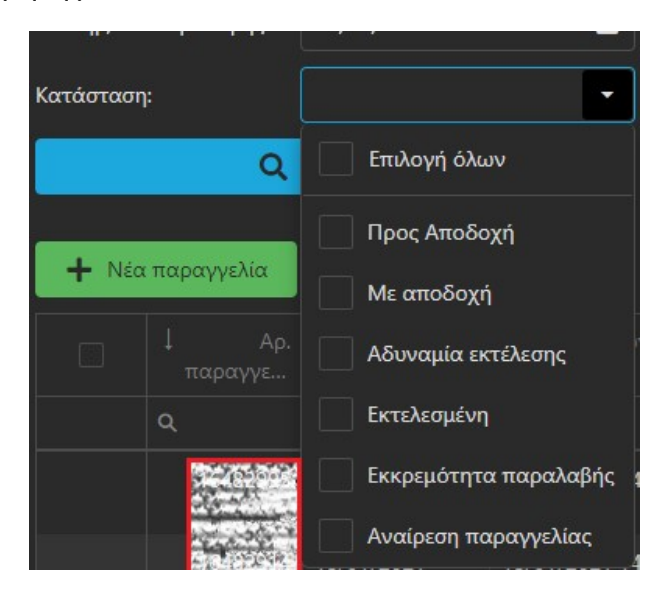

Βάσει των κριτηρίων αναζήτησης εμφανίζεται λίστα των αποτελεσμάτων

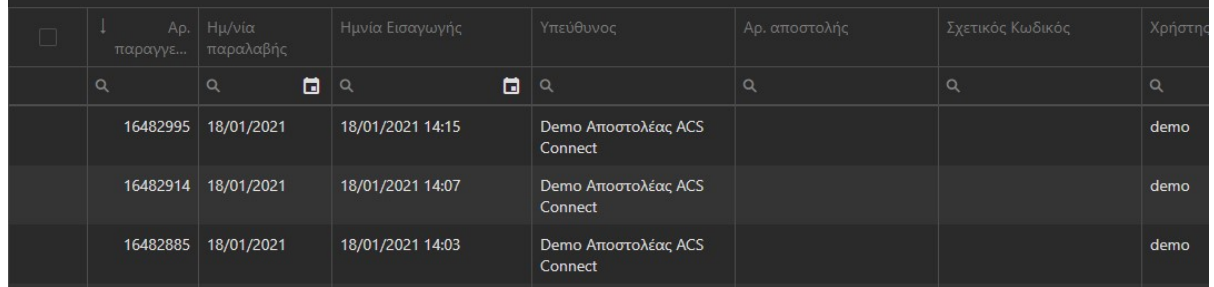

## ΛΟΙΠΕΣ ΔΥΝΑΤΟΤΗΤΕΣ

Από την αρχική οθόνη, και μετά την εμφάνιση των αποτελεσμάτων της αναζήτησης, έχουμε την δυνατότητα να εμφανίζουμε πάλι μια καταχωρημένη παραγγελία με την επιλογή Εμφάνιση που βρίσκεται στην άκρη δεξιά κάθε παραγγελίας ή να επιλέξουμε μία ή περισσότερες παραγγελίες για ακύρωση μέσω του checkbox που βρίσκεται ακριβώς κάτω από την επιλογή της νέας παραγγελίας σε συνδυασμό με το εικονίδιο του κάδου.

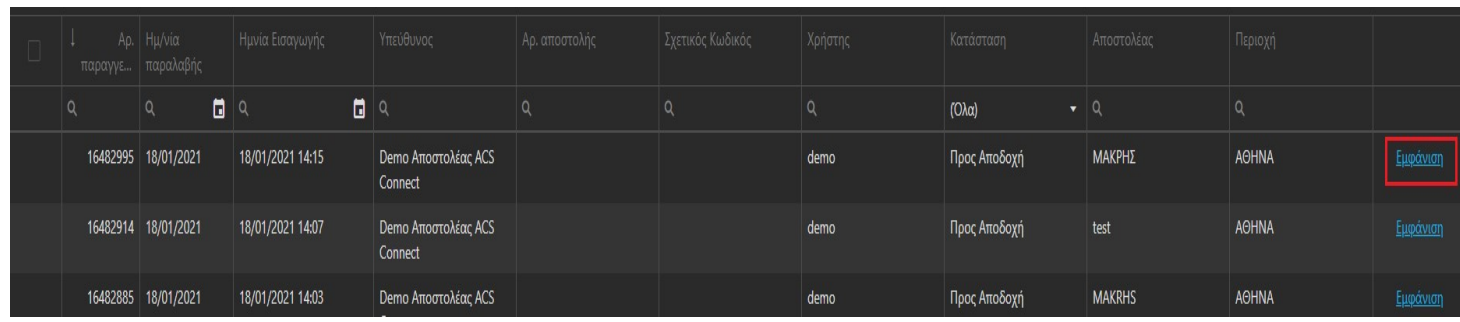

Με δεξί κλικ στην παραγγελία μπορούμε να δούμε τα βήματα εκτέλεσης της (checkpoints) ή εναλλακτικά επιλέγουμε ΕΜΦΑΝΙΣΗ και κατόπιν ΚΙΝΗΣΕΙΣ ΠΑΡΑΓΓΕΛΙΑΣ

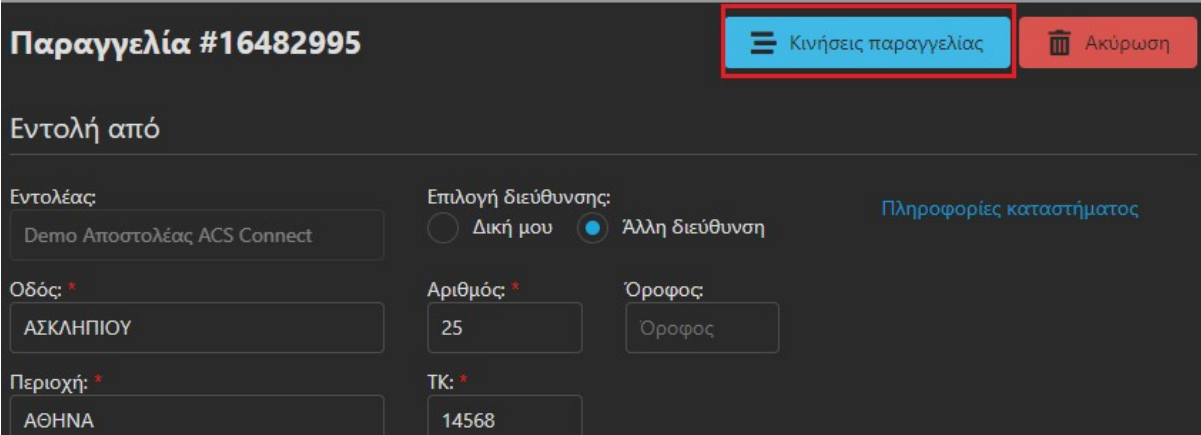

Αν μια παραγγελία έχει εκτελεστεί επιτυχώς στην στήλη των αποτελεσμάτων με τίτλο Αρ. Αποστολής εμφανίζεται ο κωδικός voucher με τον οποίο η αποστολή που παραλαβάμε θα διακινηθεί.